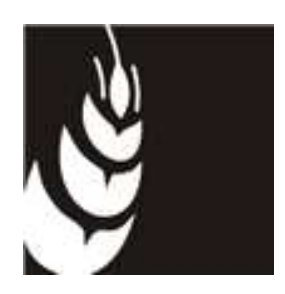

Applicativo "PSR 2014 - 2020"

Manuale per la compilazione delle domande Insediamento di Giovani Agricoltori – Intervento 6.1.1 Programma di Sviluppo Rurale 2014/2020 – Reg. (UE) n. 1305/2013

Accedere al sito di Avepa – Applicativi - Accesso Applicativi Avepa dichiarando il proprio identificativo (**ID Utente**) e la parola chiave (**Password**).

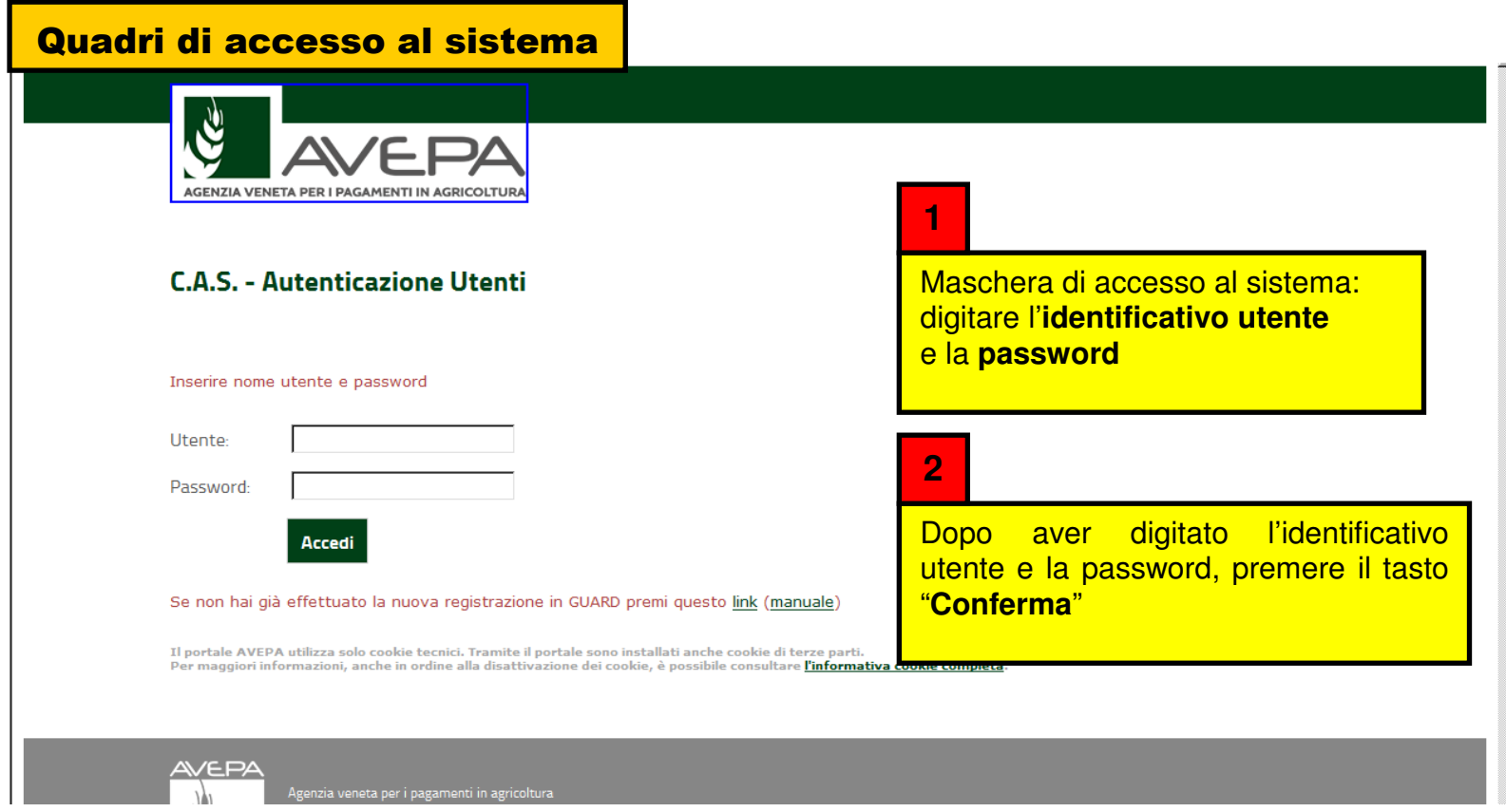

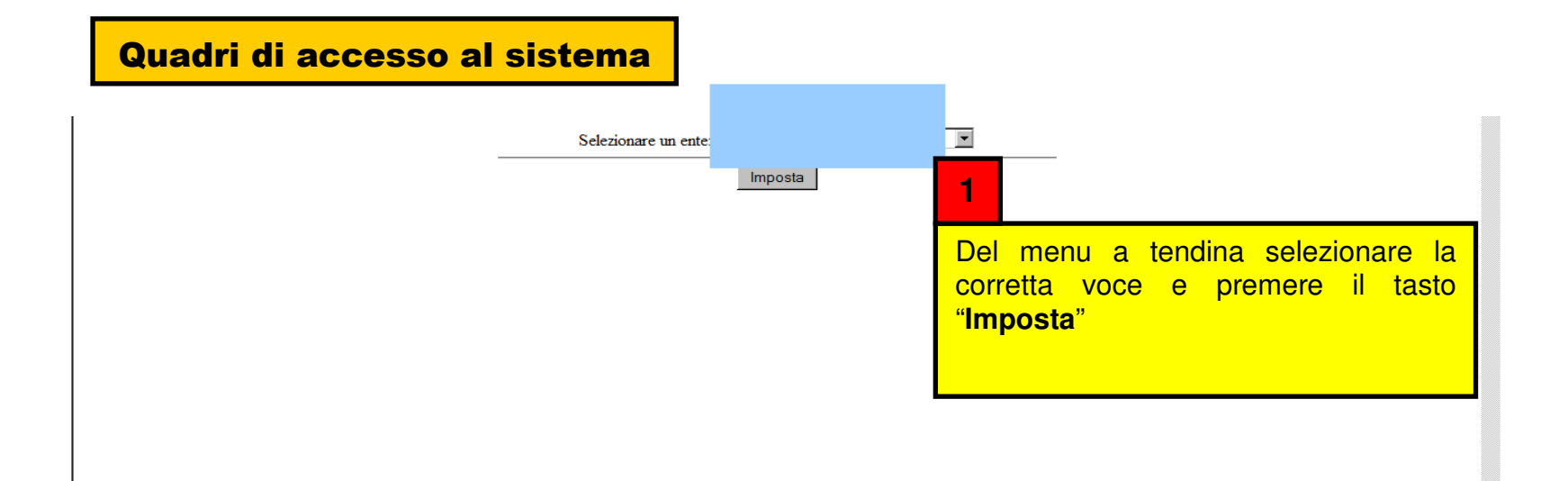

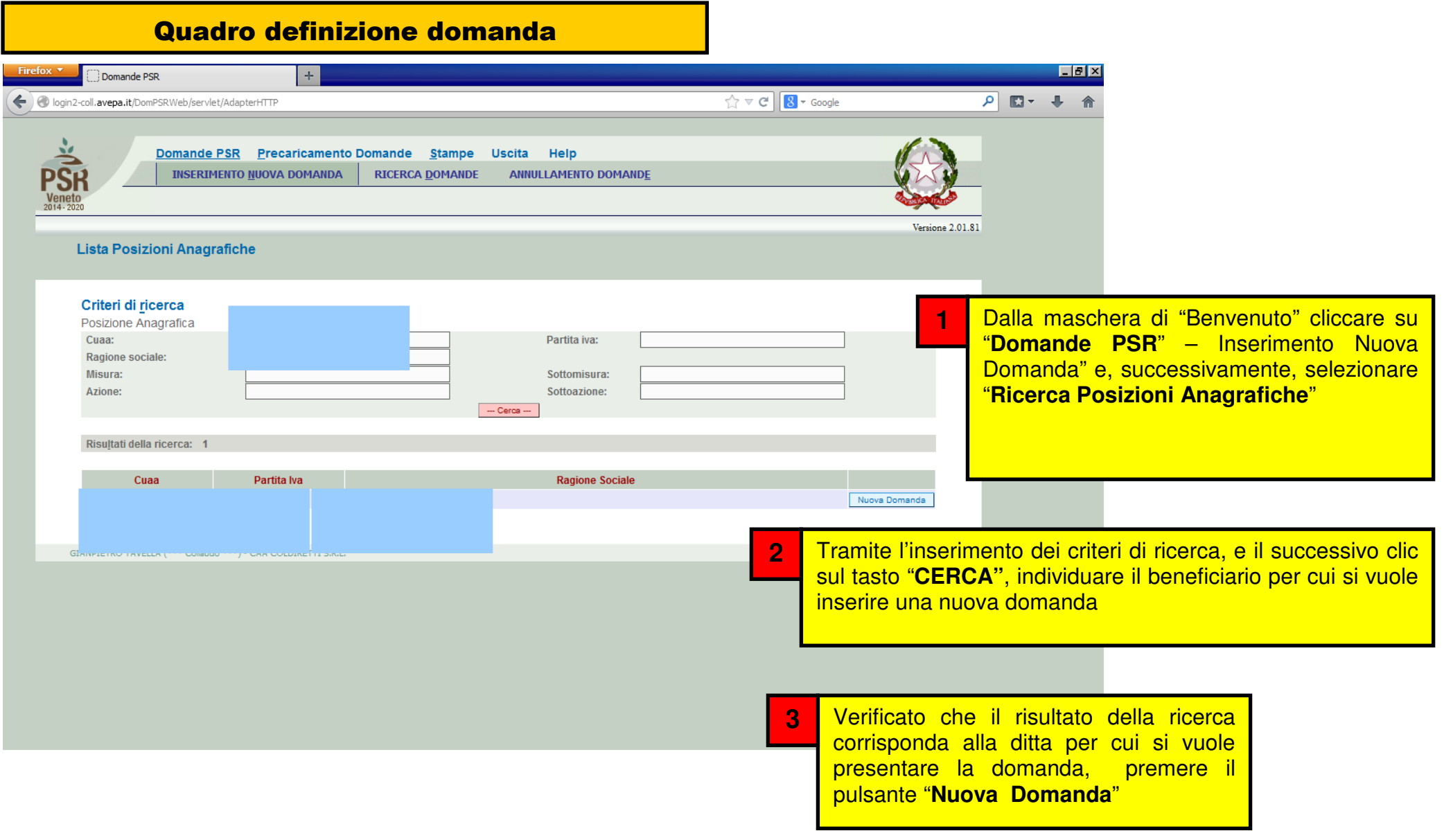

# Quadro definizione domanda

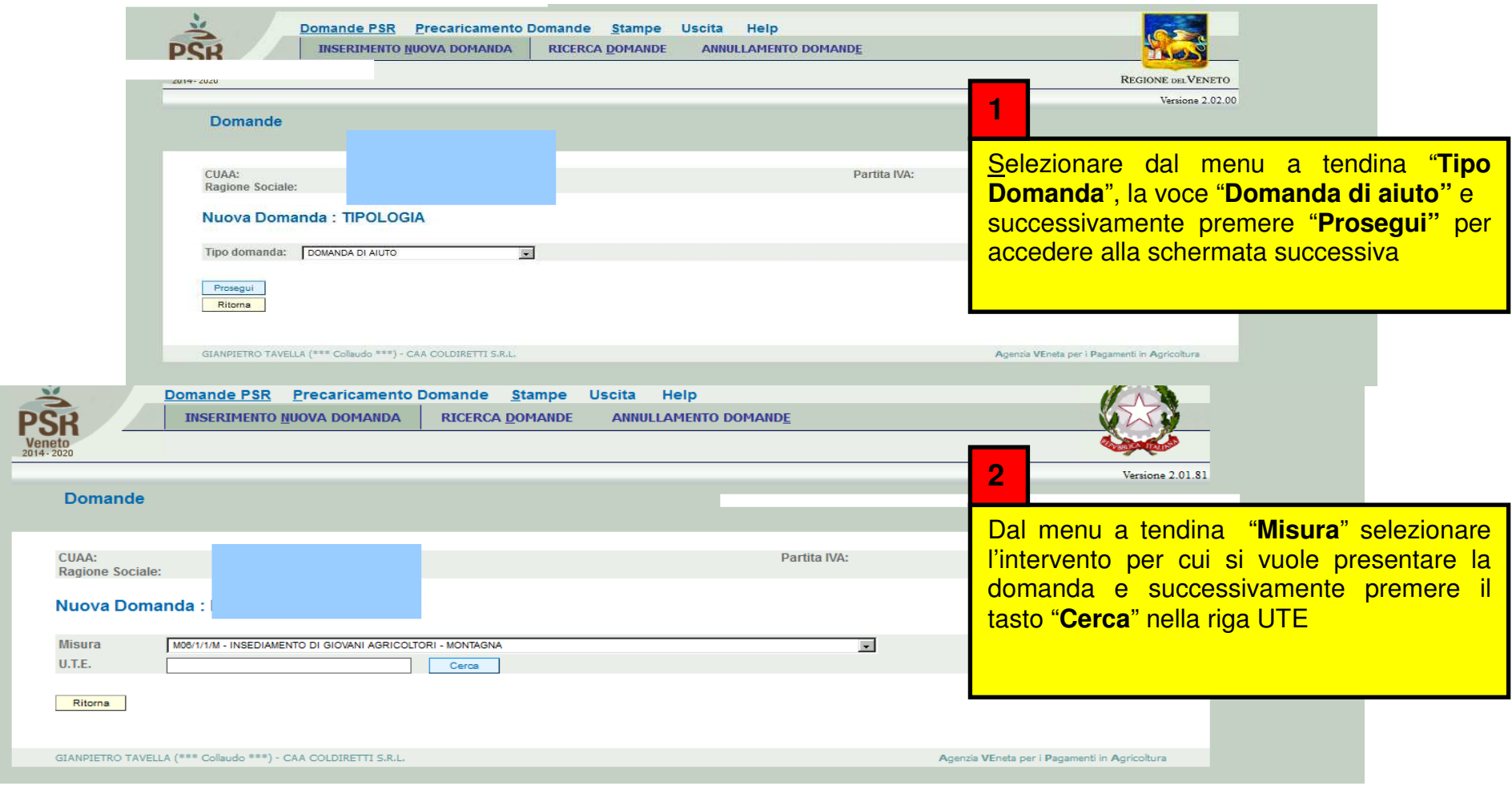

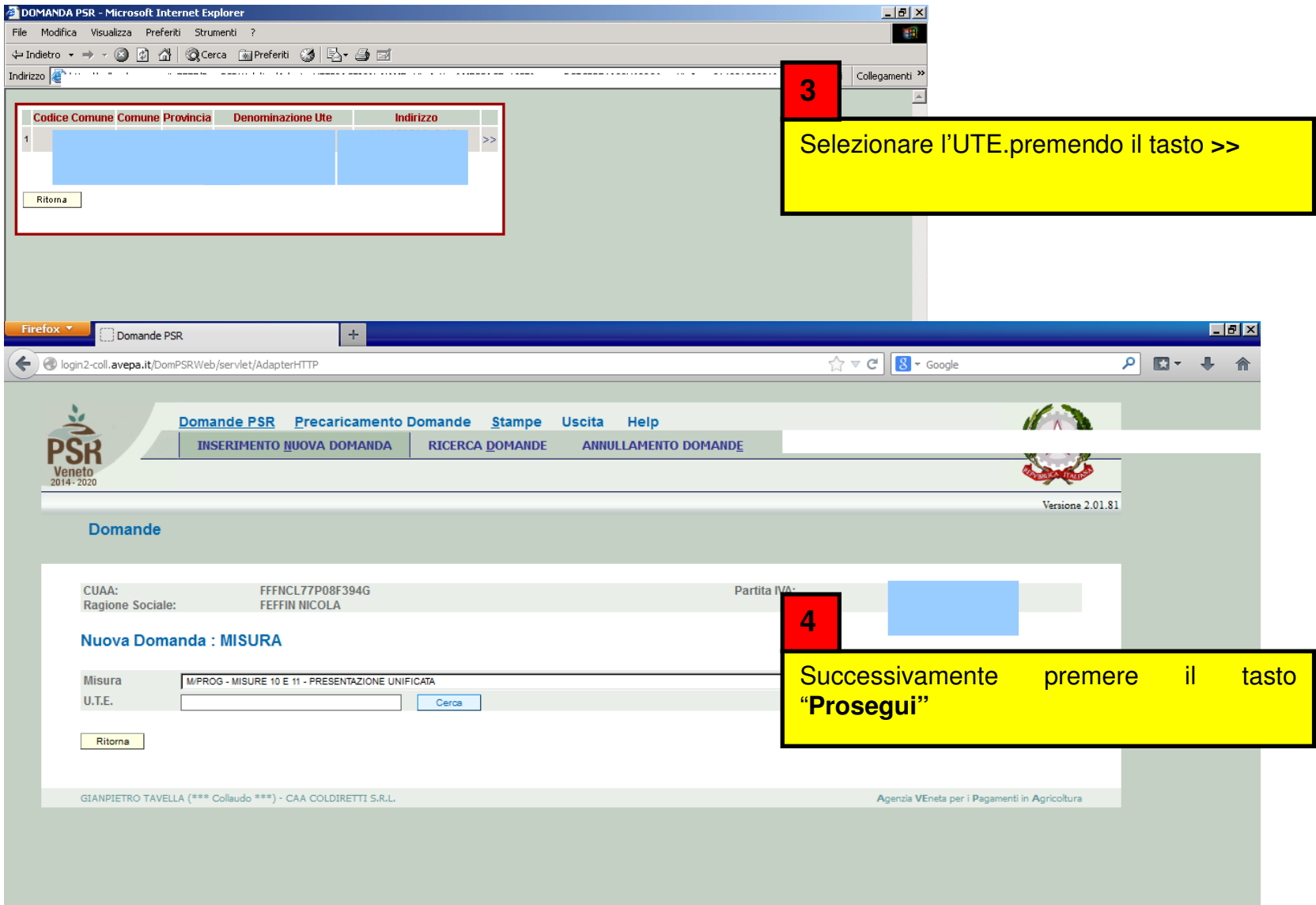

## Quadro generale di accesso alla compilazione dei quadri in domanda

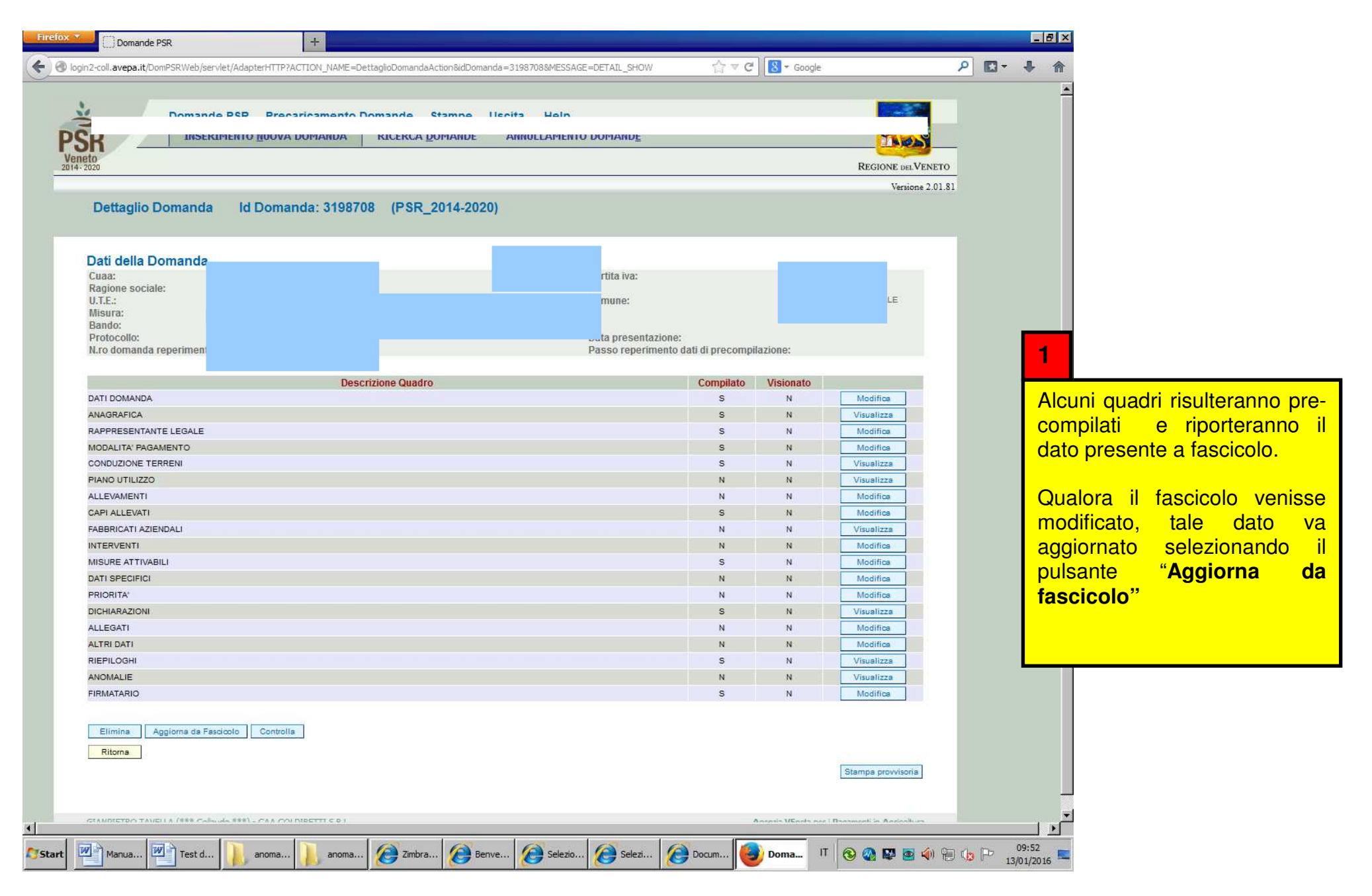

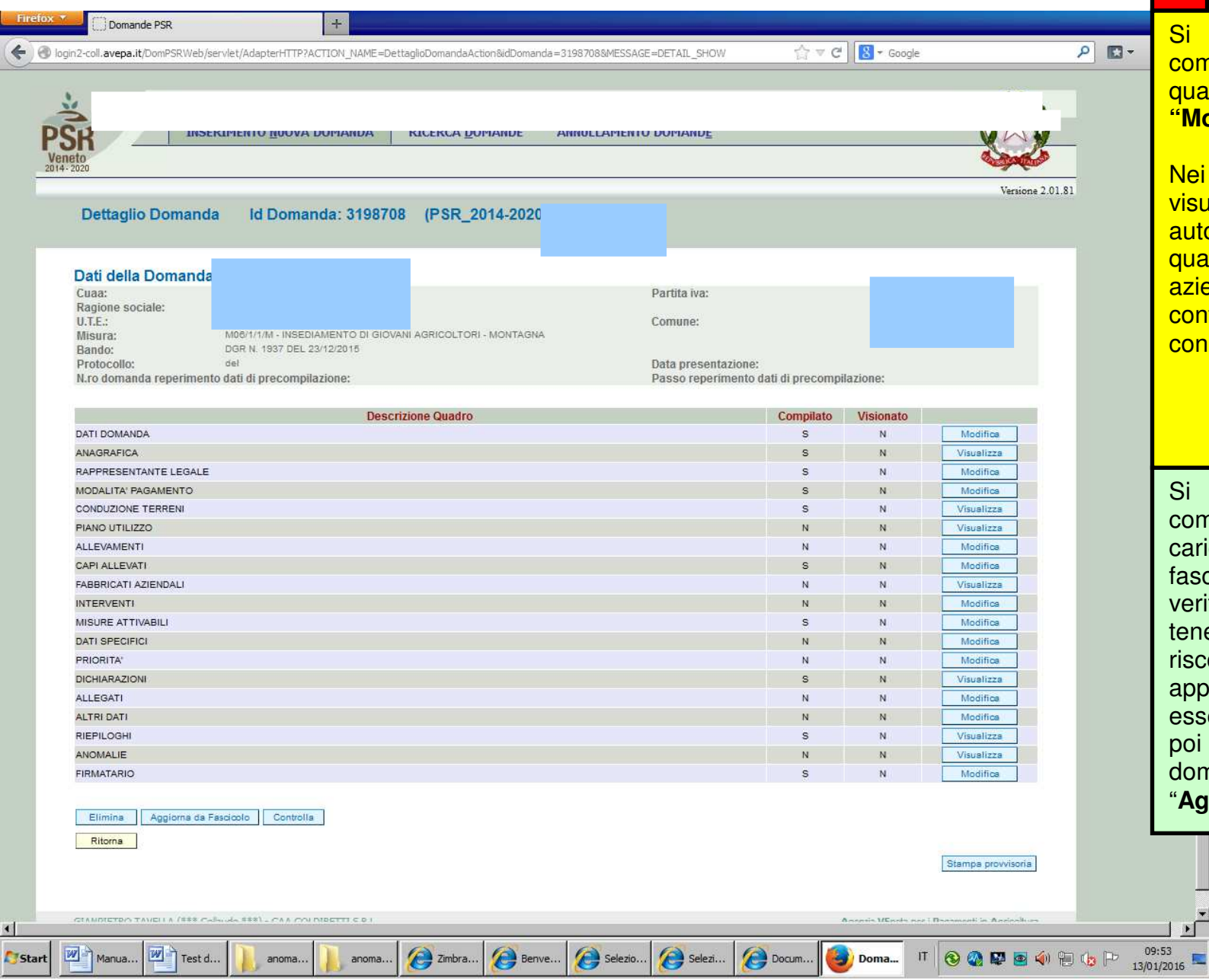

**2**

Si dovrà procedere alla compilazione dei quadri per i quali è prevista l'opzione **"Modifica"**.

Nei quadri di sola visualizzazione (già precompilati automaticamente in base a quanto contenuto in fascicolo aziendale) occorrerà comunque confermarne la presa visione con il tasto **"Conferma"**

Si consiglia di prendere comunque visione dei quadri dal caricati in automatico per fascicolo aziendale verificarne la correttezza, tenendo conto che qualora si riscontrassero variazioni da apportare, queste dovranno essere effettuate in fascicolo e poi riportate all'interno della domanda con la funzione "**Aggiorna da fascicolo"**

## Quadro "Dati domanda"

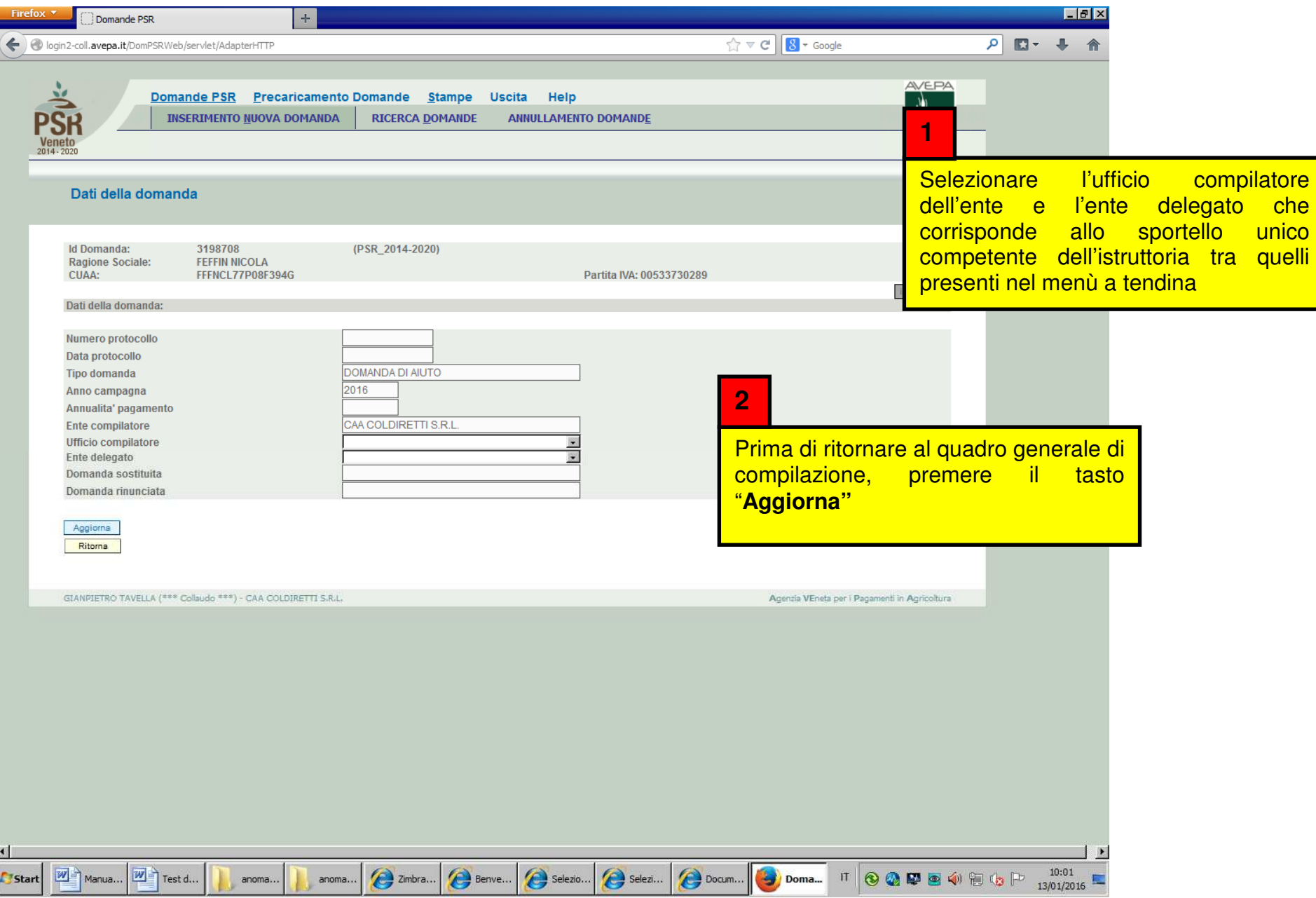

Quadro "Anagrafica"

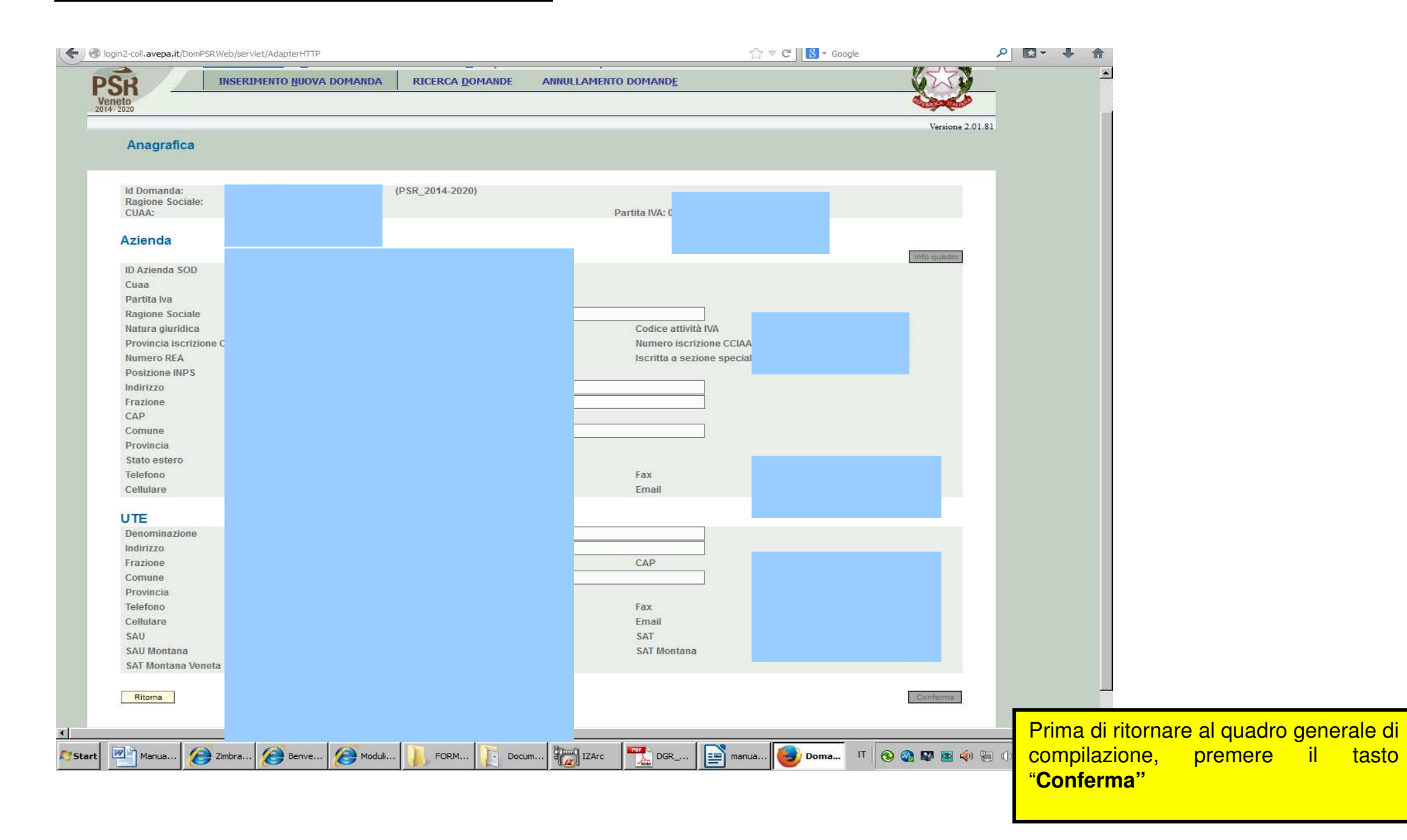

# Quadro "Rappresentante legale"

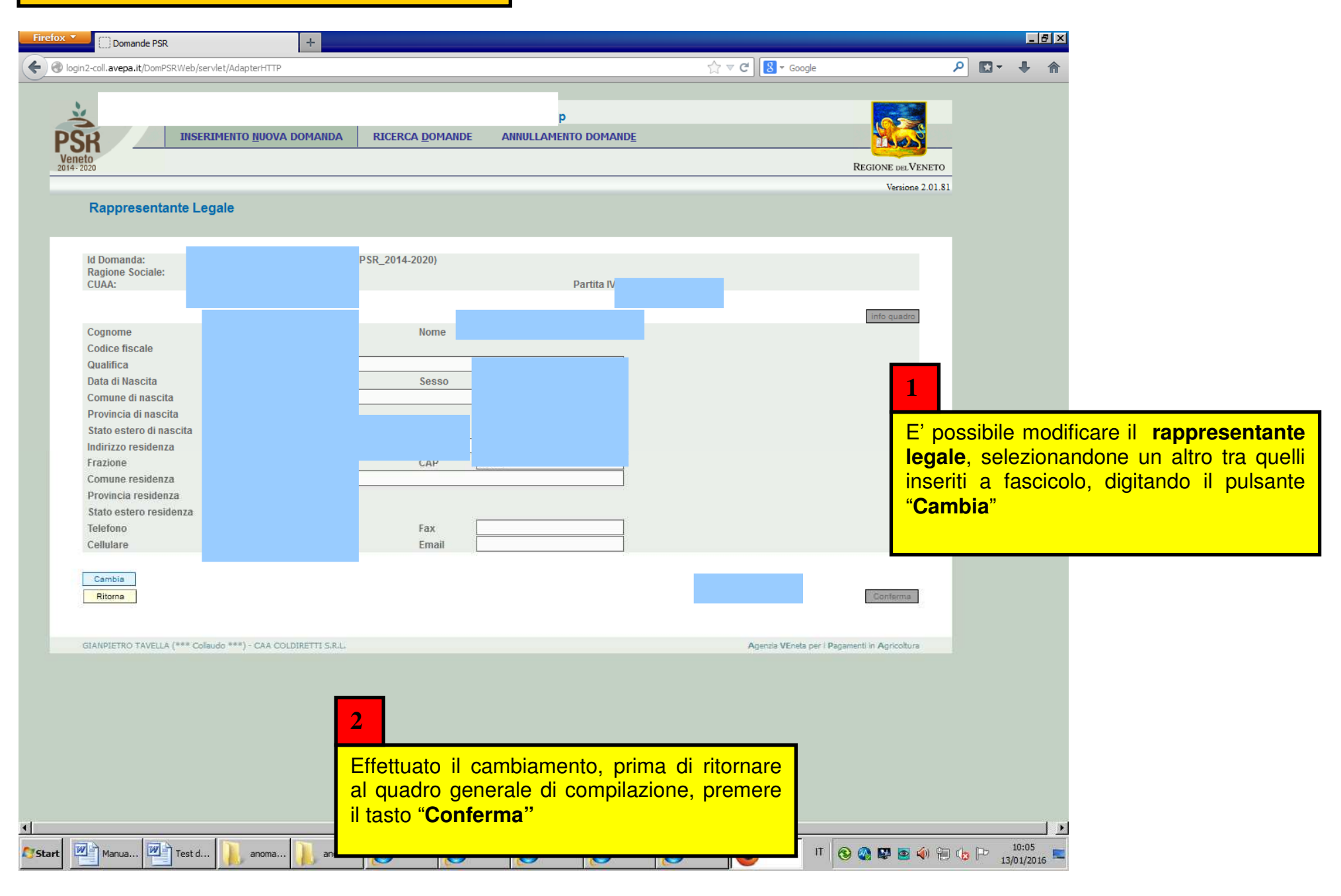

## Quadro "Modalità pagamento"

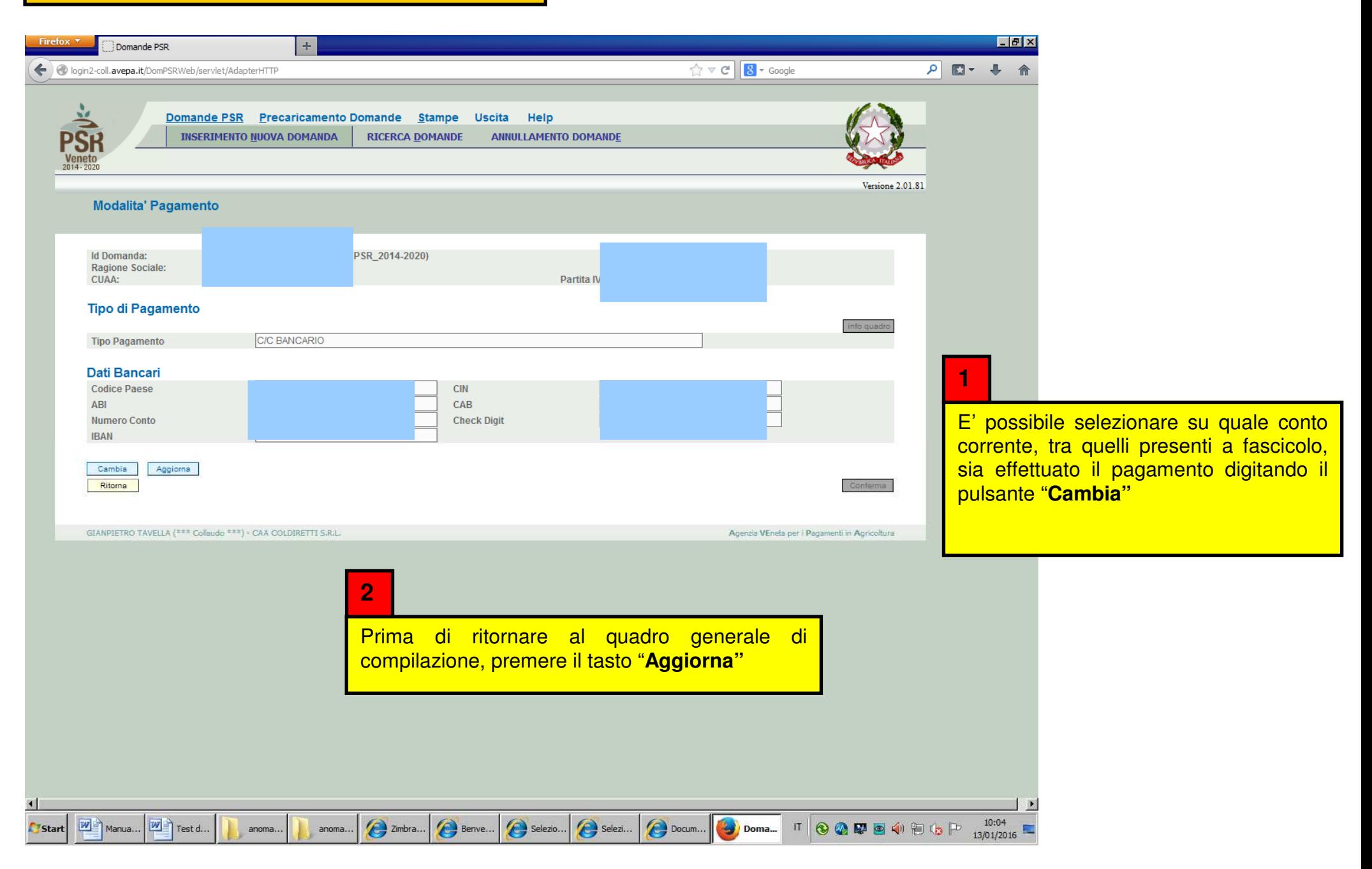

## Quadro "Conduzione terreni"

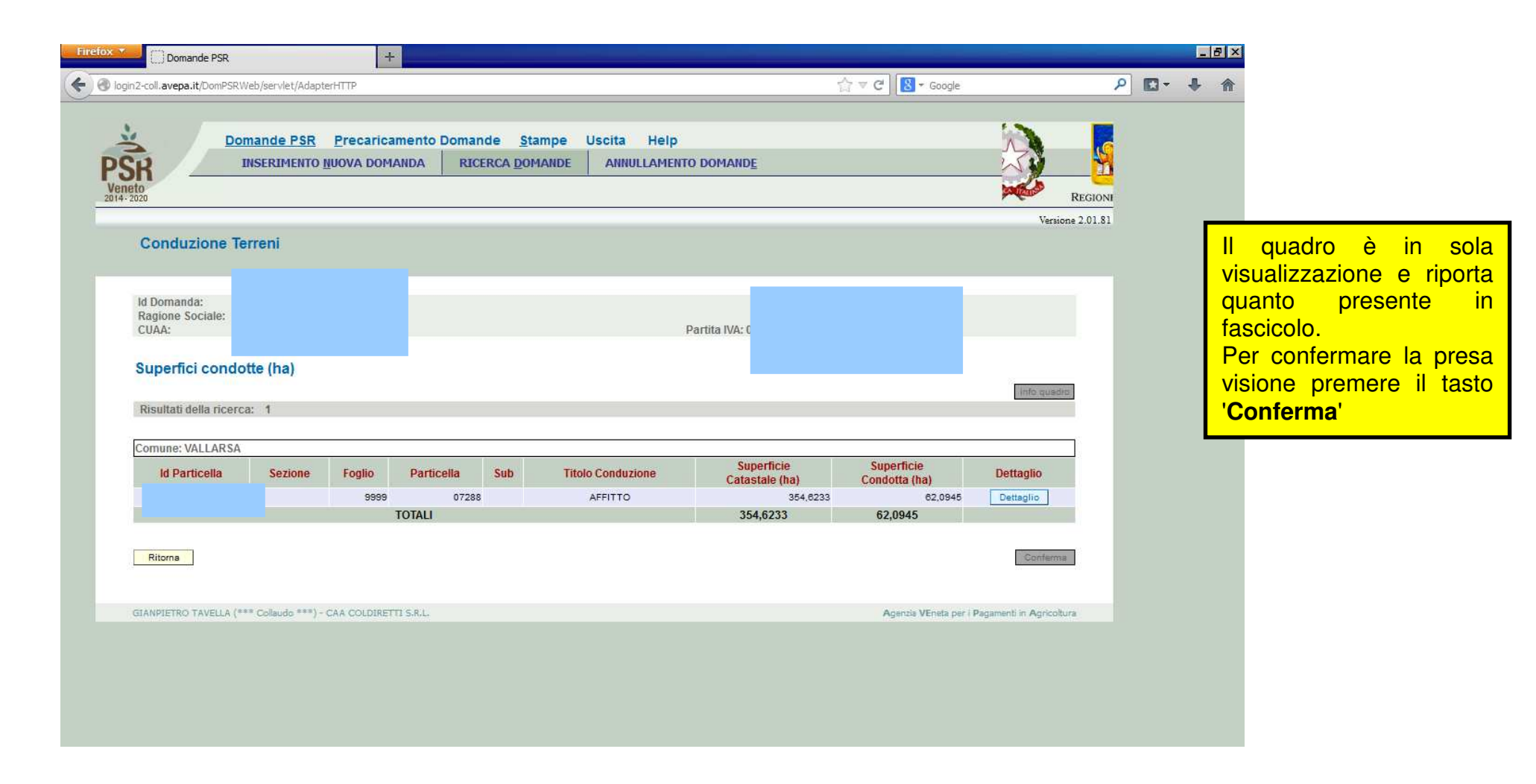

## Quadro "Piano di utilizzo"

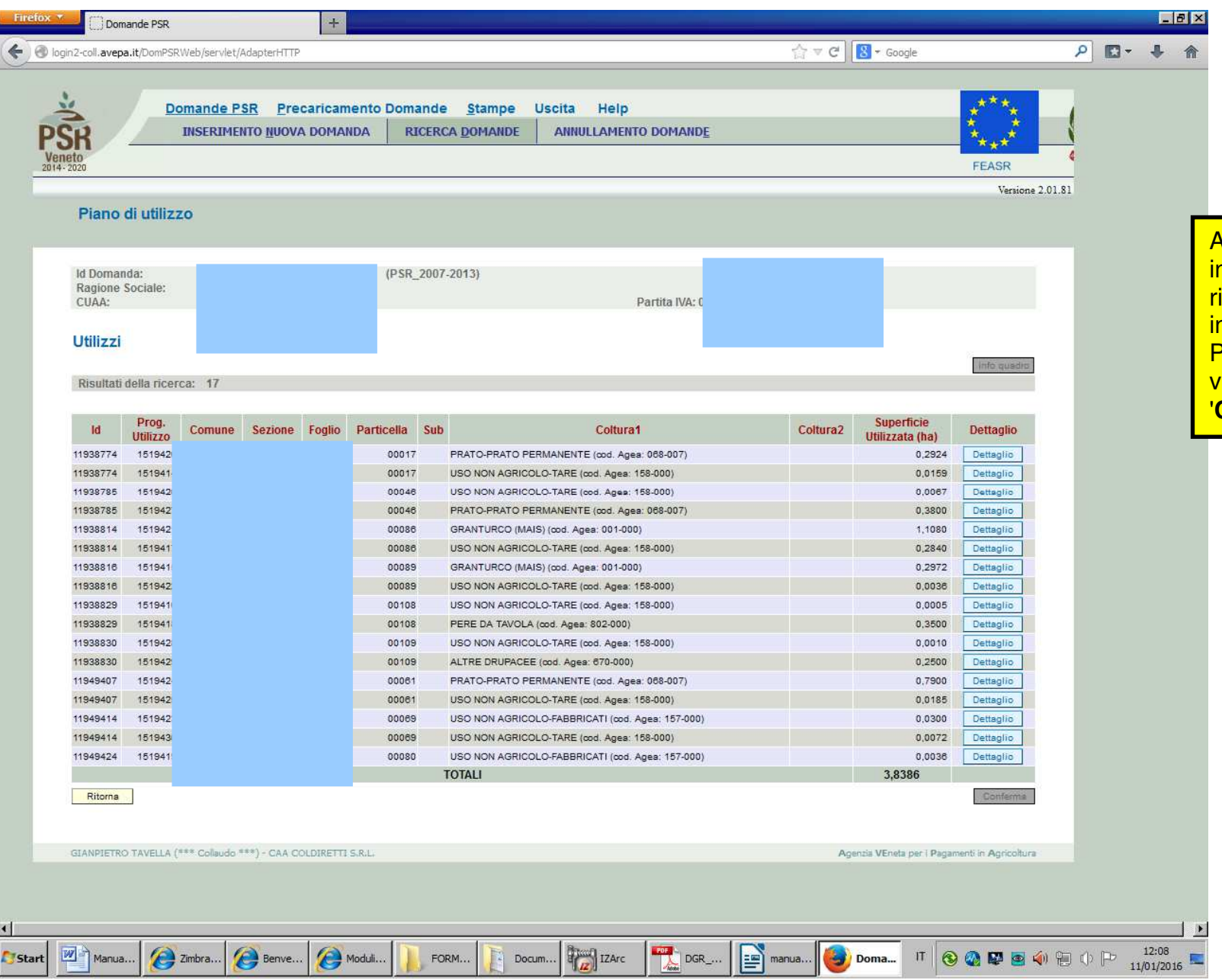

Anche questo quadro è in sola visualizzazione e riporta quanto presente<br>in-fascicolo. Per confermare la presa visione premere il tasto '**Conferma**'

# Quadro "Allevamenti"

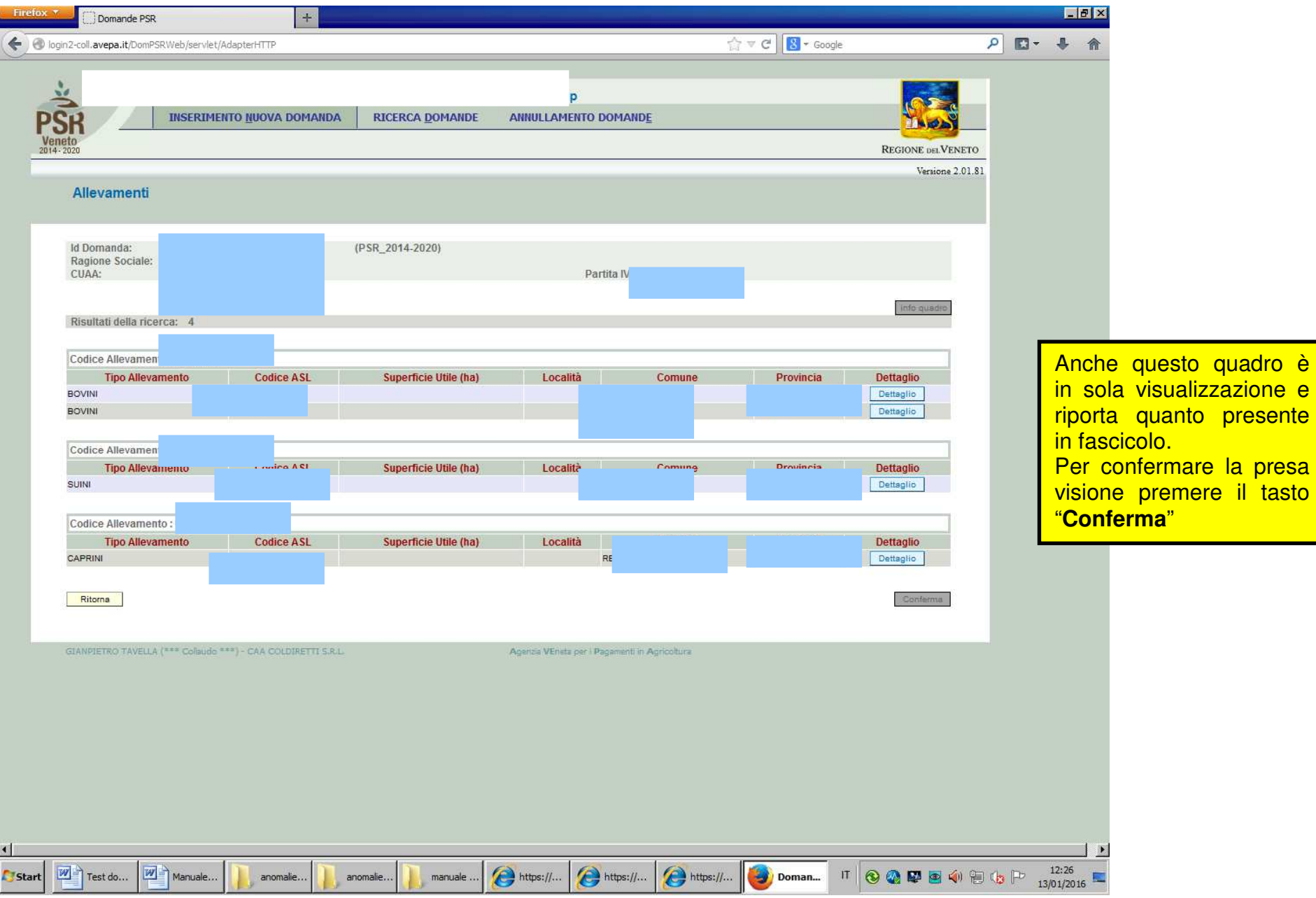

# Quadro "Capi allevati"

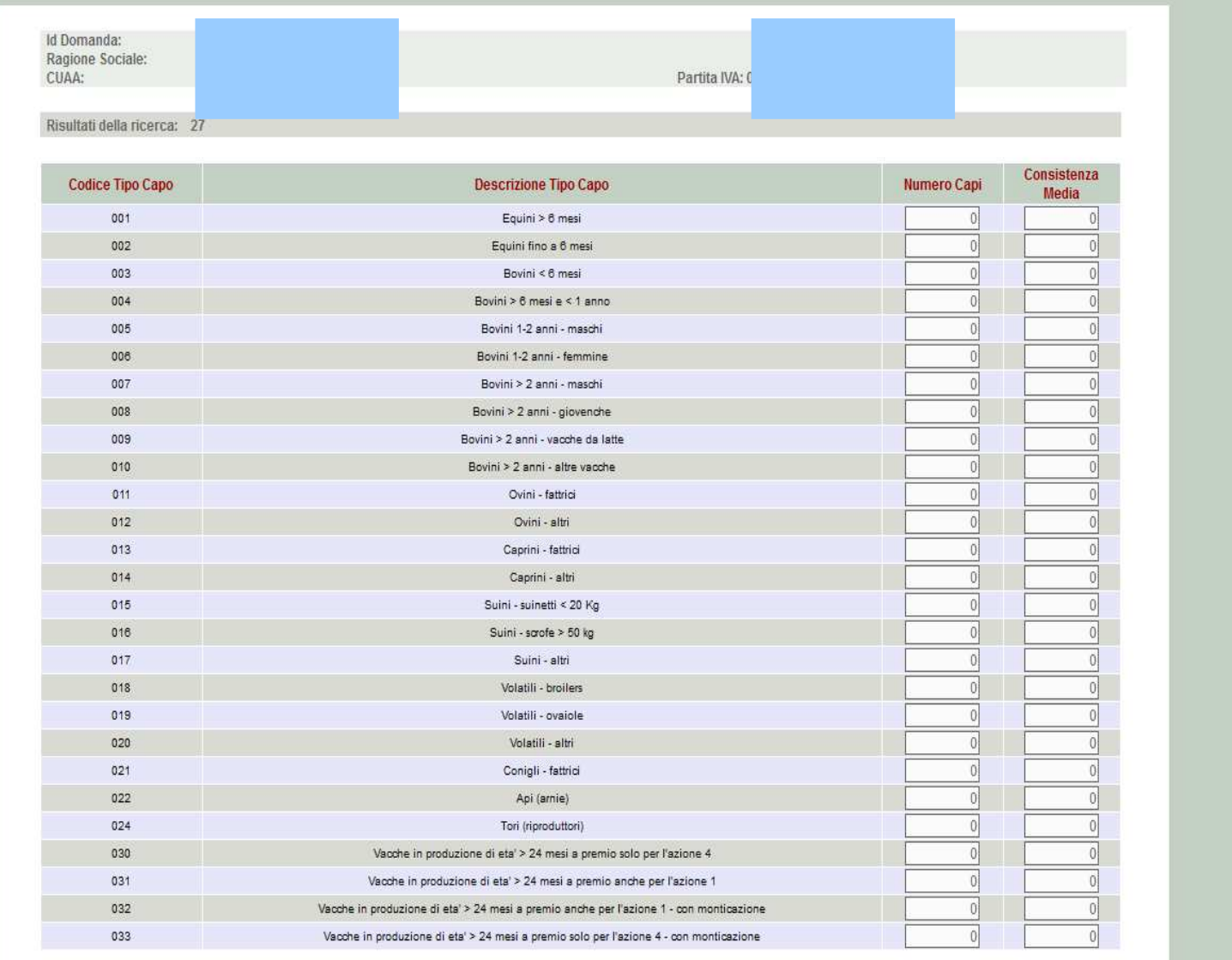

"Inserire il numero di <mark>capi allevati e la</mark> consistenza media. Prima di ritornare al quadro generale di compilazione premere il tasto "**Aggiorna**"

Aggiorna

### Quadro "Fabbricati"

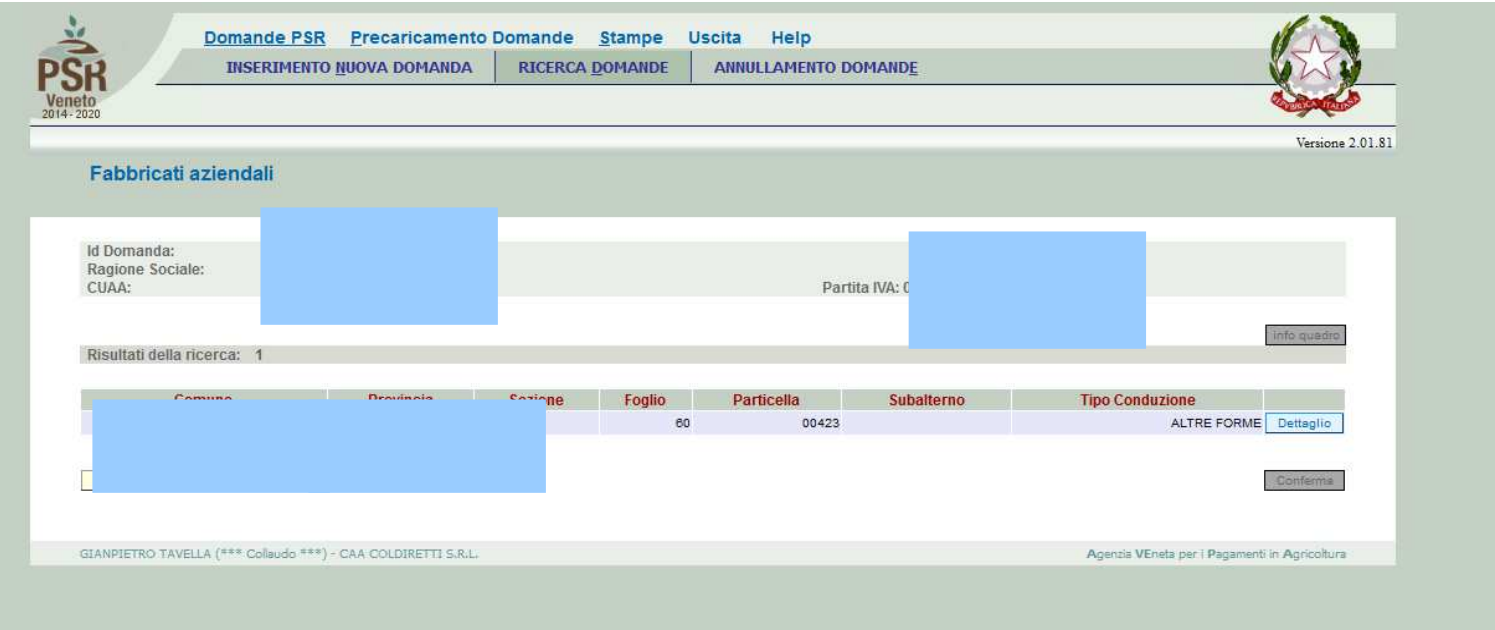

Il quadro è in sola<br>visualizzazione e riporta quanto presente<br>in fascicolo. Per confermare la <mark>presa visione premere</mark> il tasto "**Conferma**"

#### Quadro "Interventi"

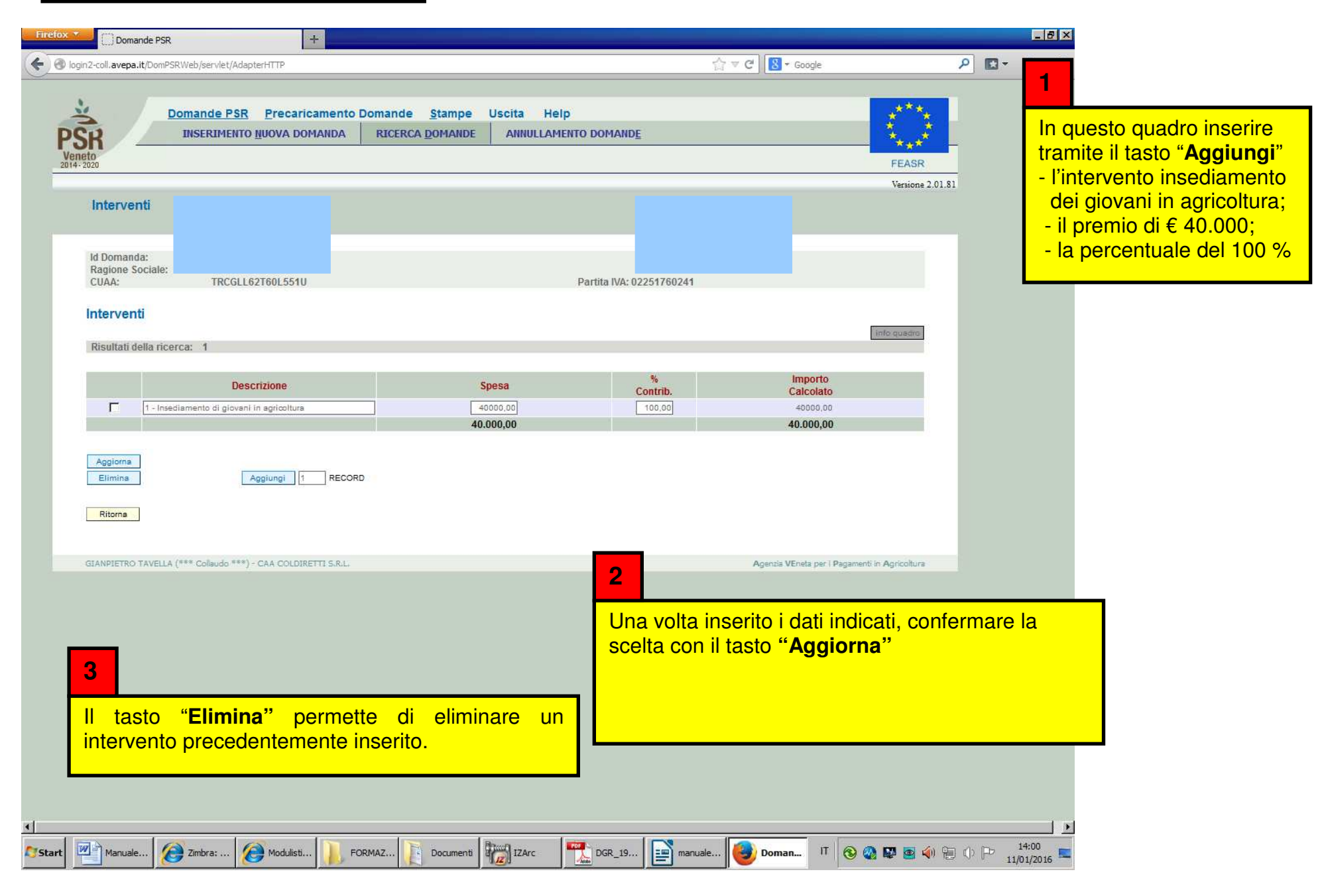

#### Quadro "Misure attivabili"

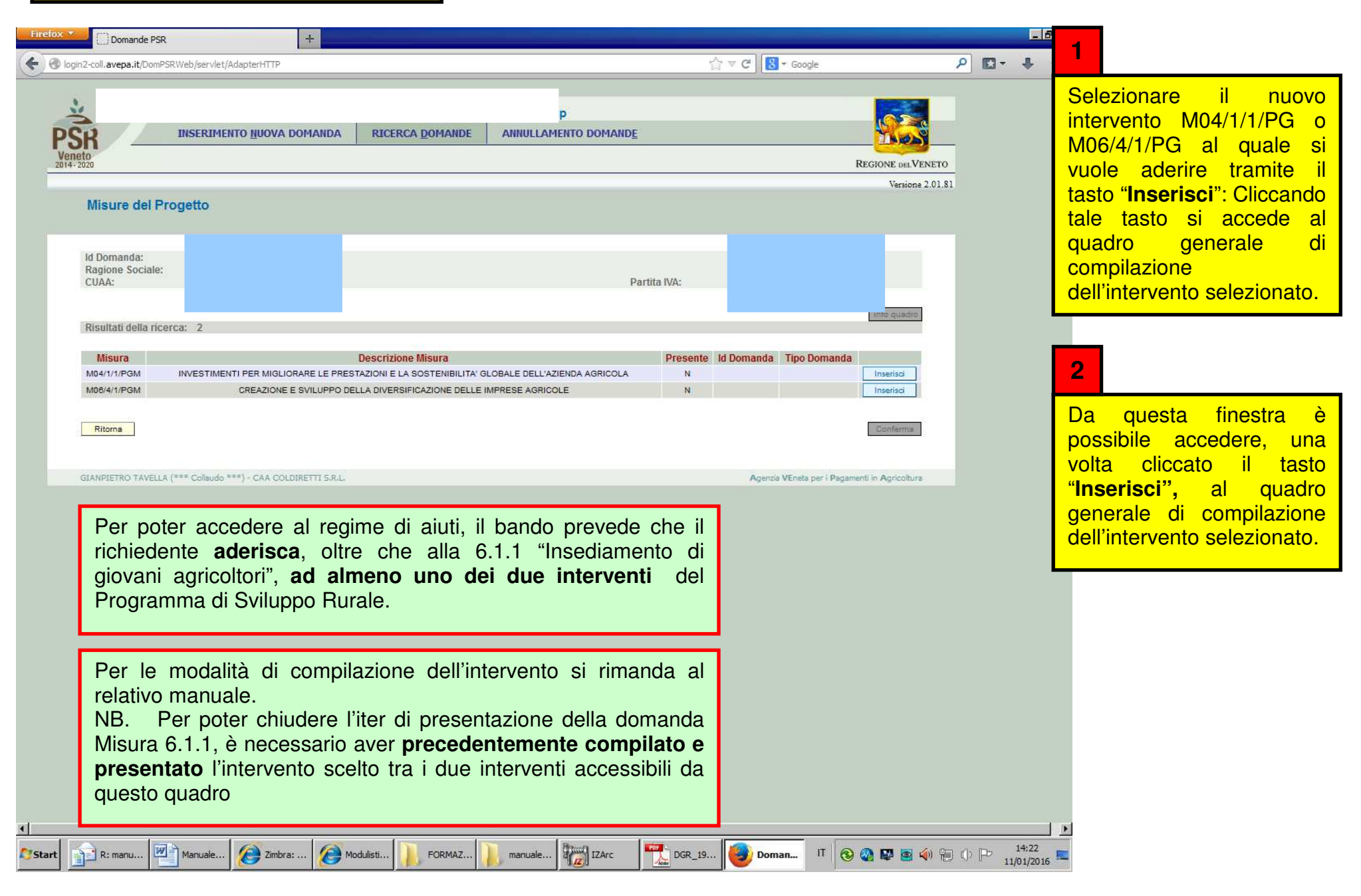

# Quadro "Dati specifici"

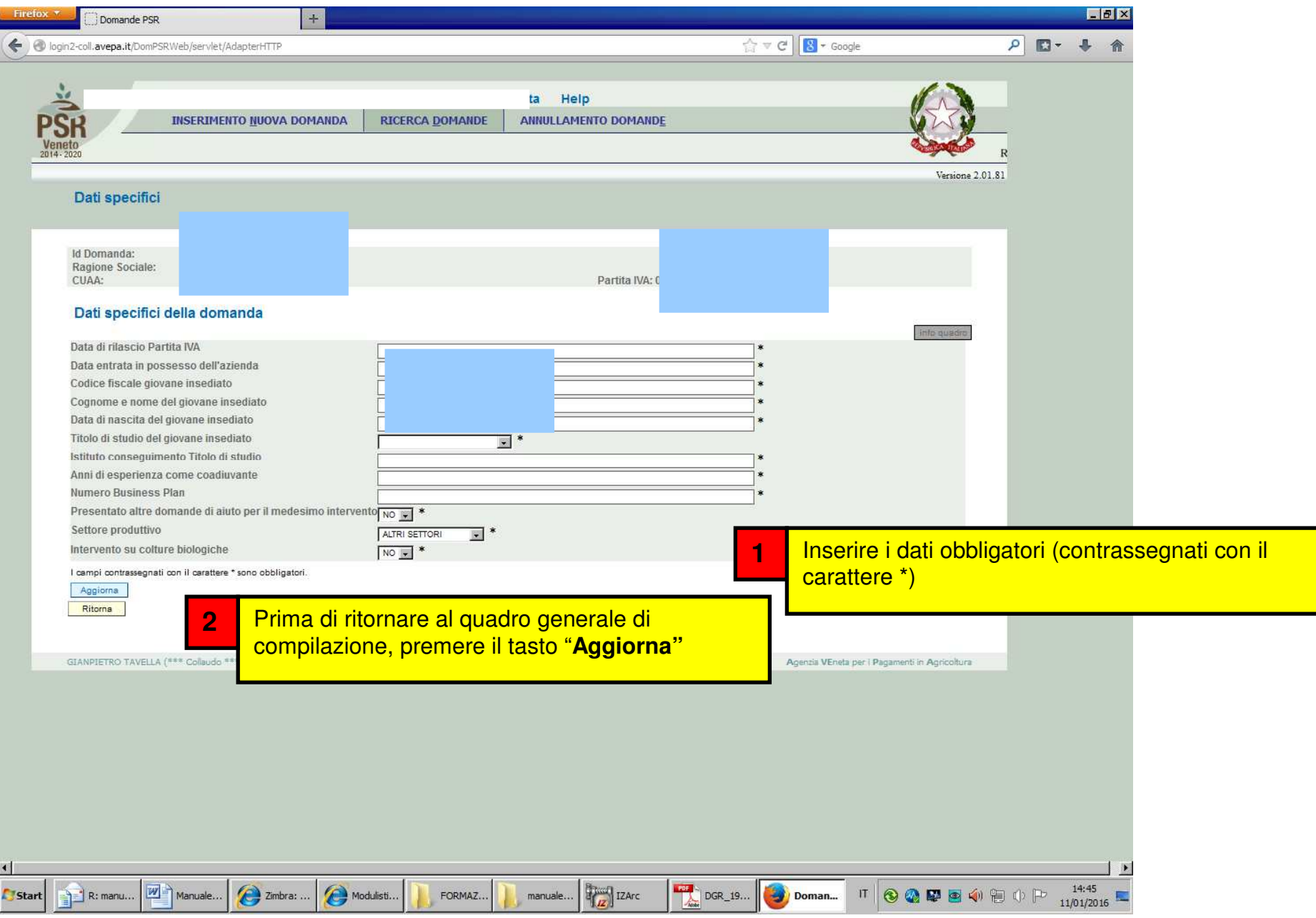

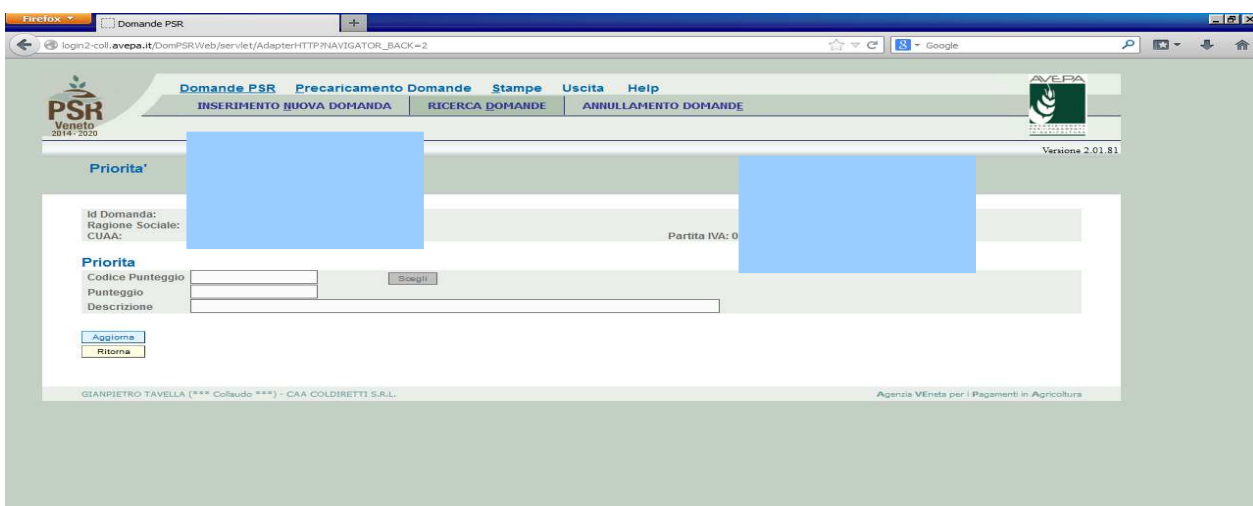

**Quadro "Priorità de la priorità della priorie dell'unità della priorie dell'unità della priorie dell'unità previste dal priorità previste dal priorità previste dal priorità previste dal priorità previste dal priorità pr** bando al fine della compilazione della specifica Pacchetto graduatoria Giovani.

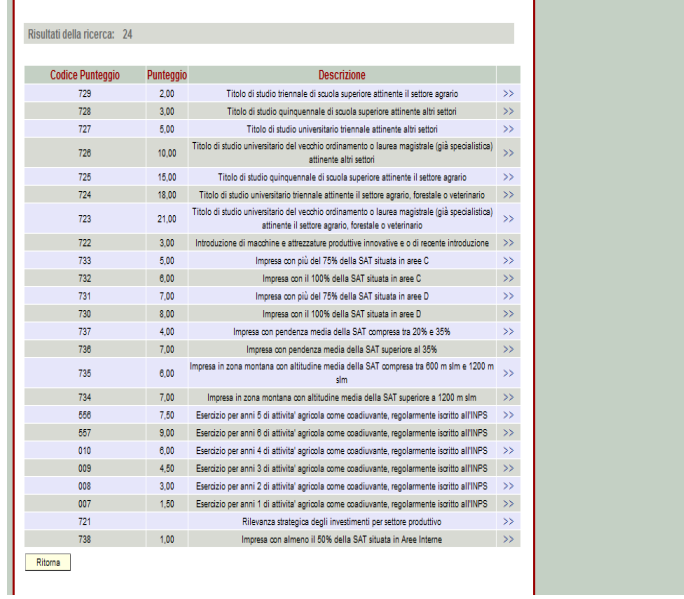

Cliccando "**Scegli**" si visualizza l'elenco dei punteggi dati dai diversi criteri di priorità che si selezionano.

## Quadro "Dichiarazioni"

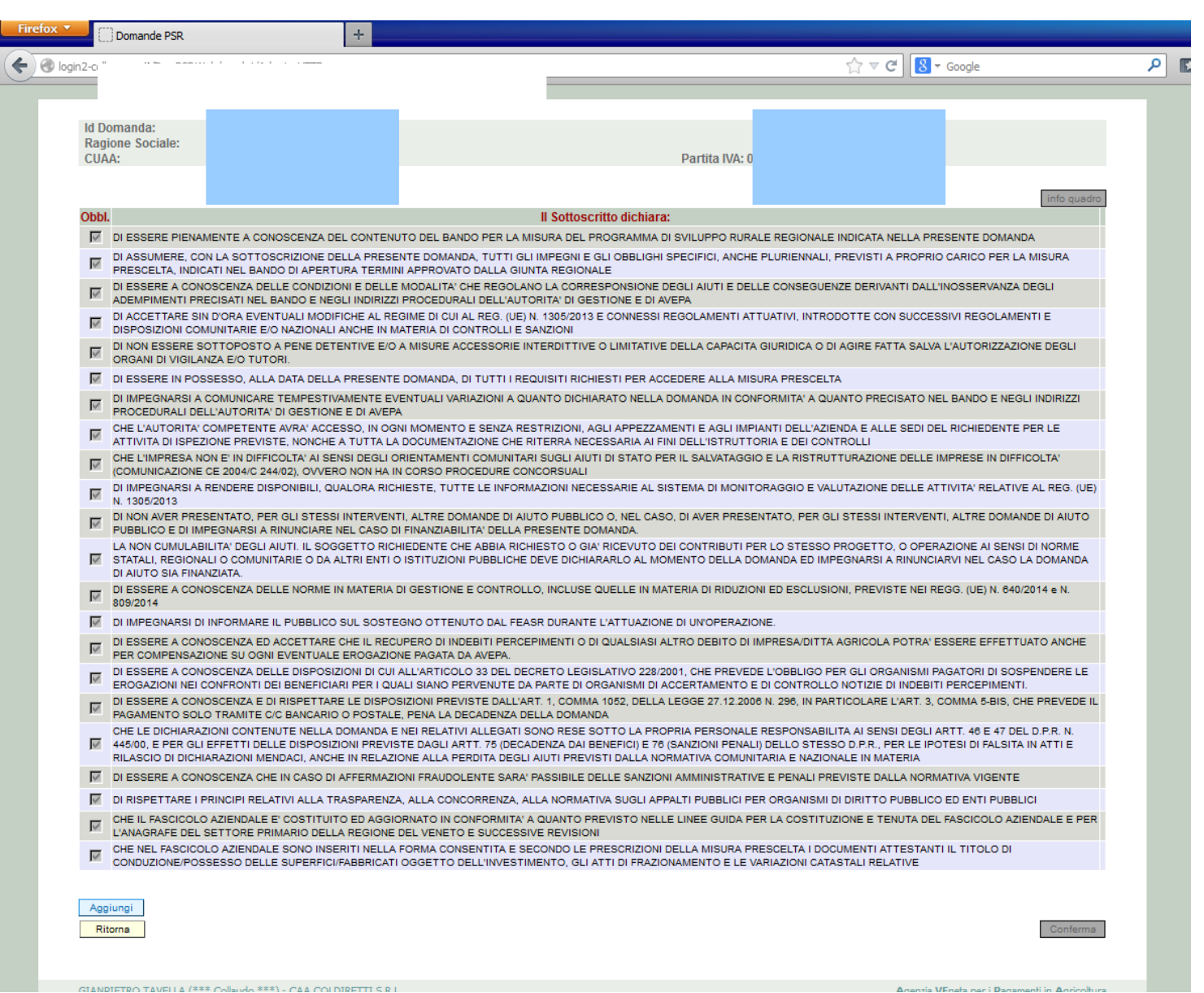

Le dichiarazioni sono tutte al obbligatorie in relazione modulo in cui sono inserite. ed Leggere attentamente accertarsi che il contenuto delle stesse corrisponda al vero. in caso di falsità nelle dichiarazioni saranno applicate le sanzioni previste dalla legge in

 quanto esse sono rese ai sensi del DPR 445/2000, come dichiarazioni sostitutive in atto di

Premere il tasto "**Conferma**"

notorietà o certificazione.

# Quadro "Allegati"

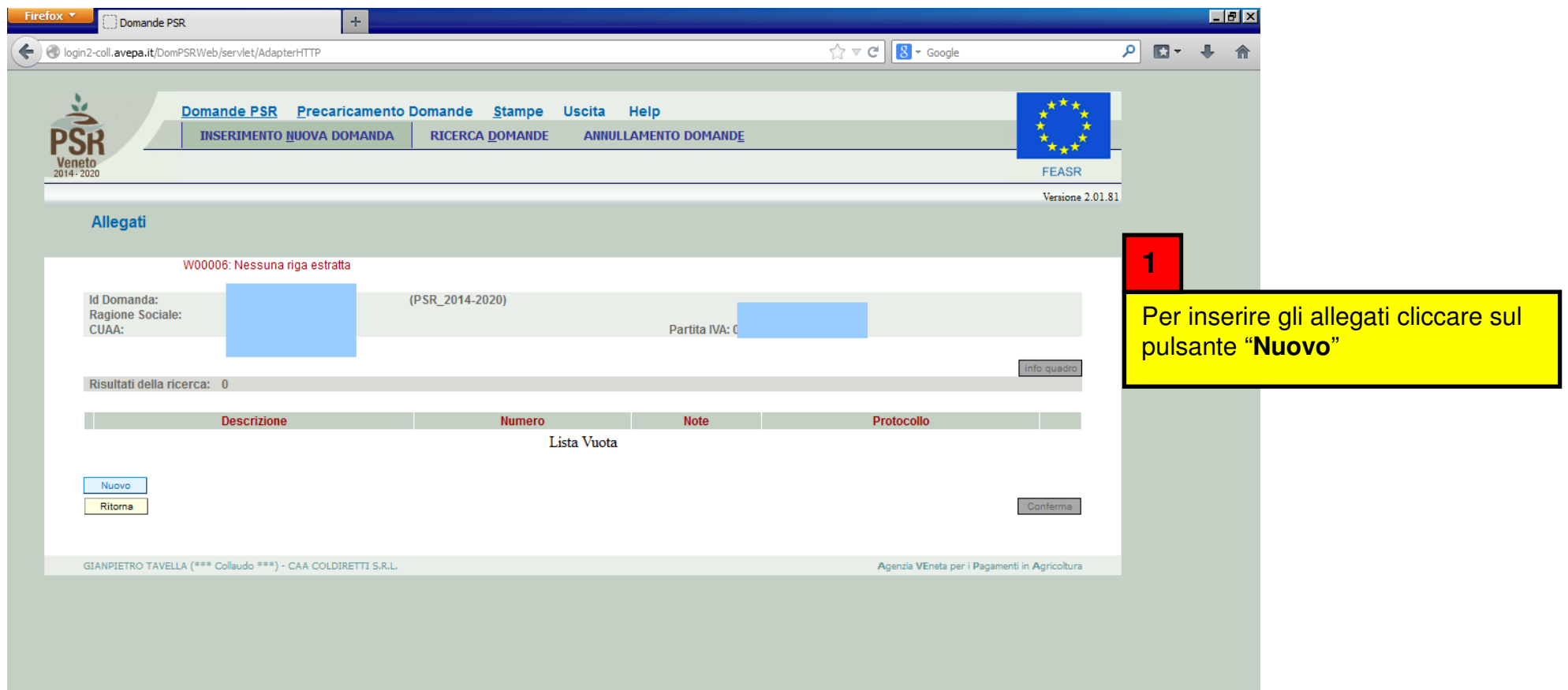

# Quadro "Allegati"

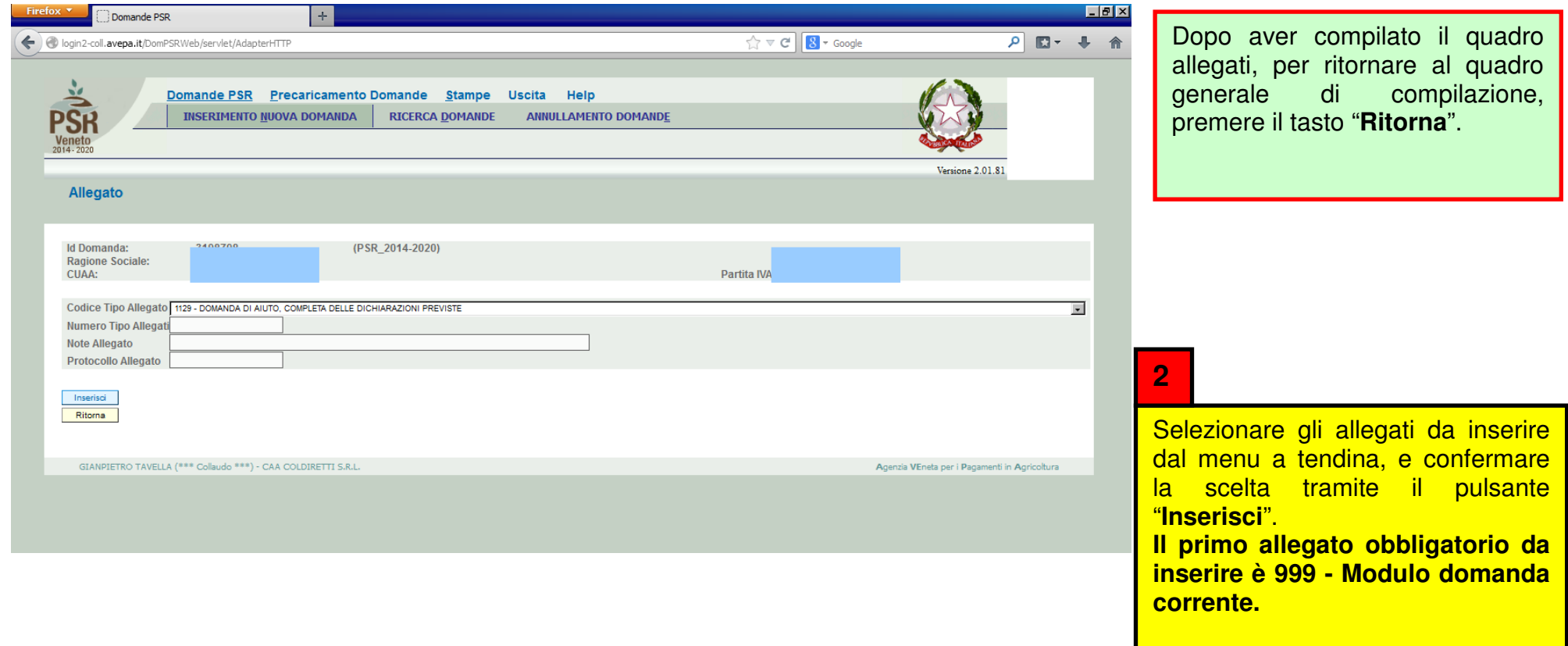

# Quadro "Altri dati"

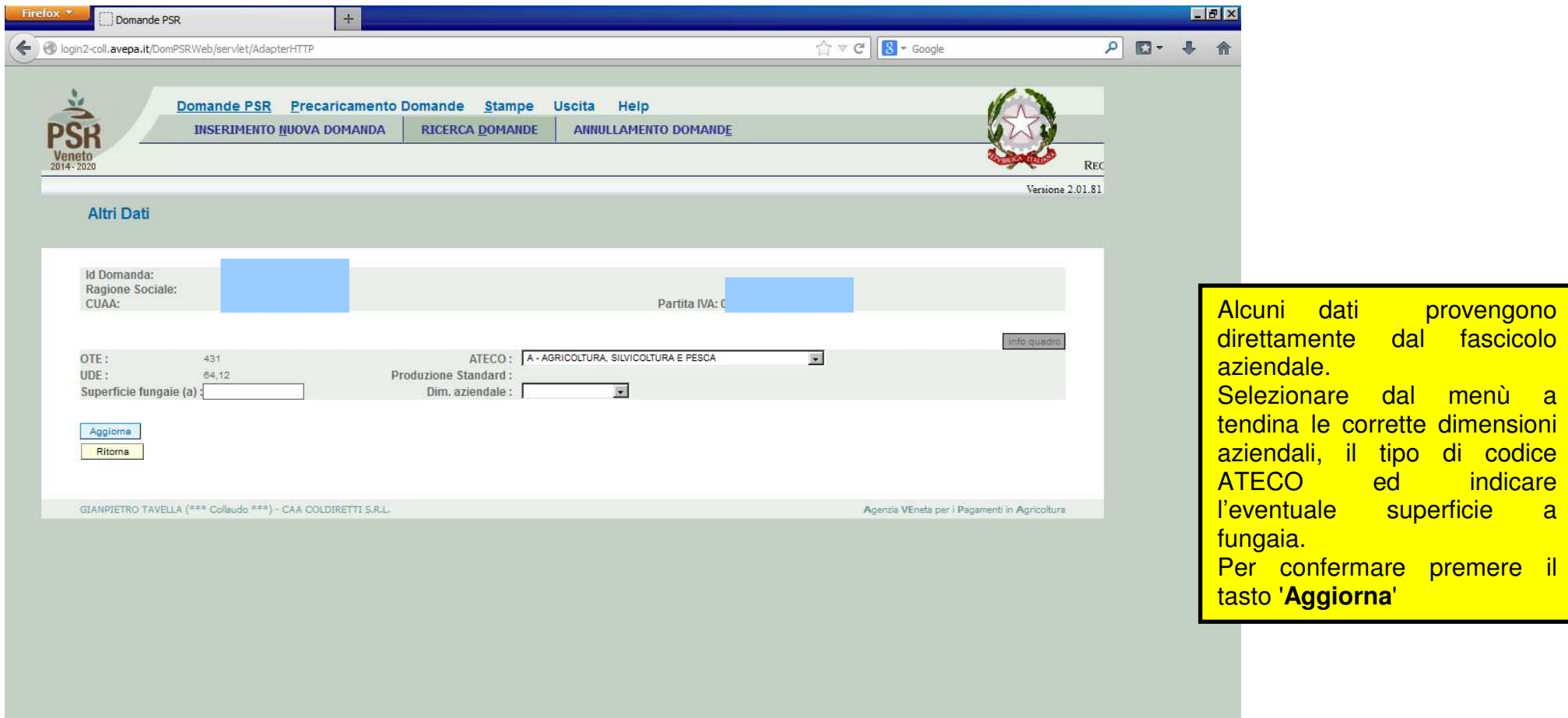

# Quadro "Riepiloghi"

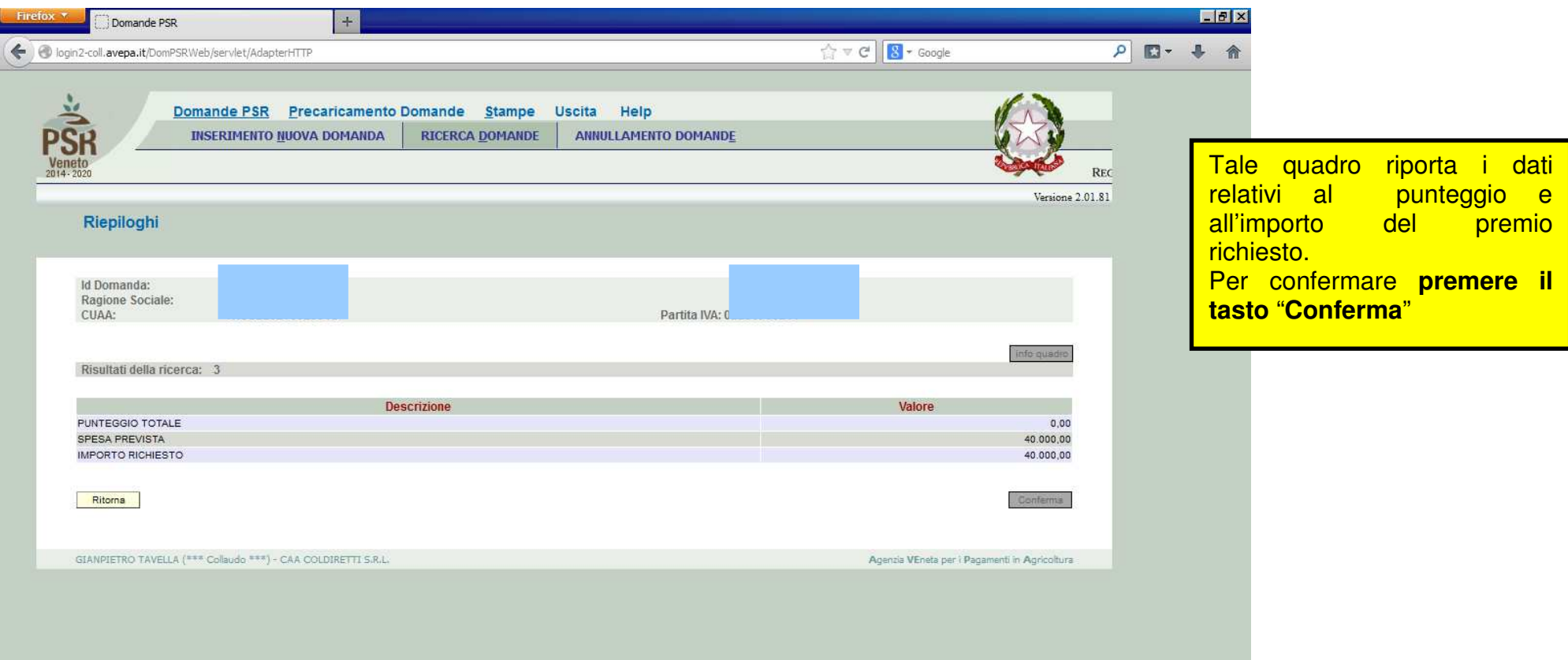

## Quadro "Anomalie"

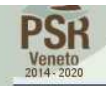

**INSERIMENTO NUOVA DOMANDA RICERCA DOMANDE** 

ANNULLAMENTO DOMANDE

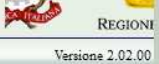

Dettaglio Domanda Id Domanda: 3198713 (PSR\_2014-2020)

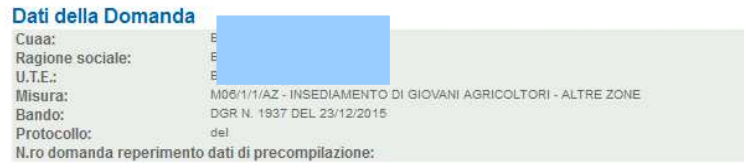

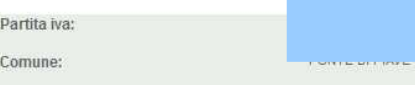

Data presentazione: Passo reperimento dati di precompilazione:

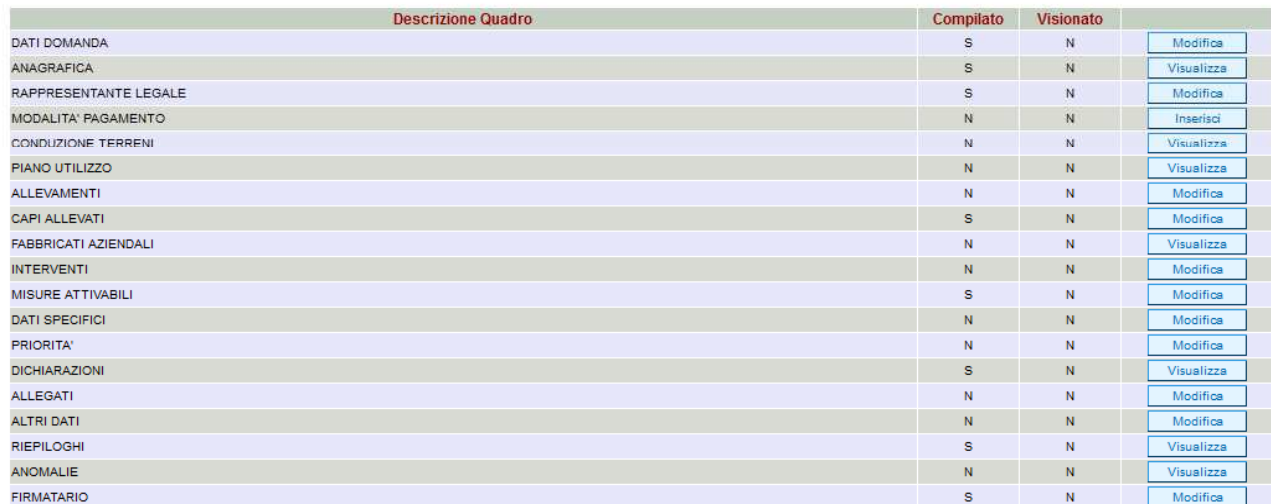

Con il tasto "**Controlla**" si generano le anomalie visibili nel quadro Anomalie.

Elimina | Aggiorna da Fascicolo | Controlla |

Ritorna

Stampa provvisoria

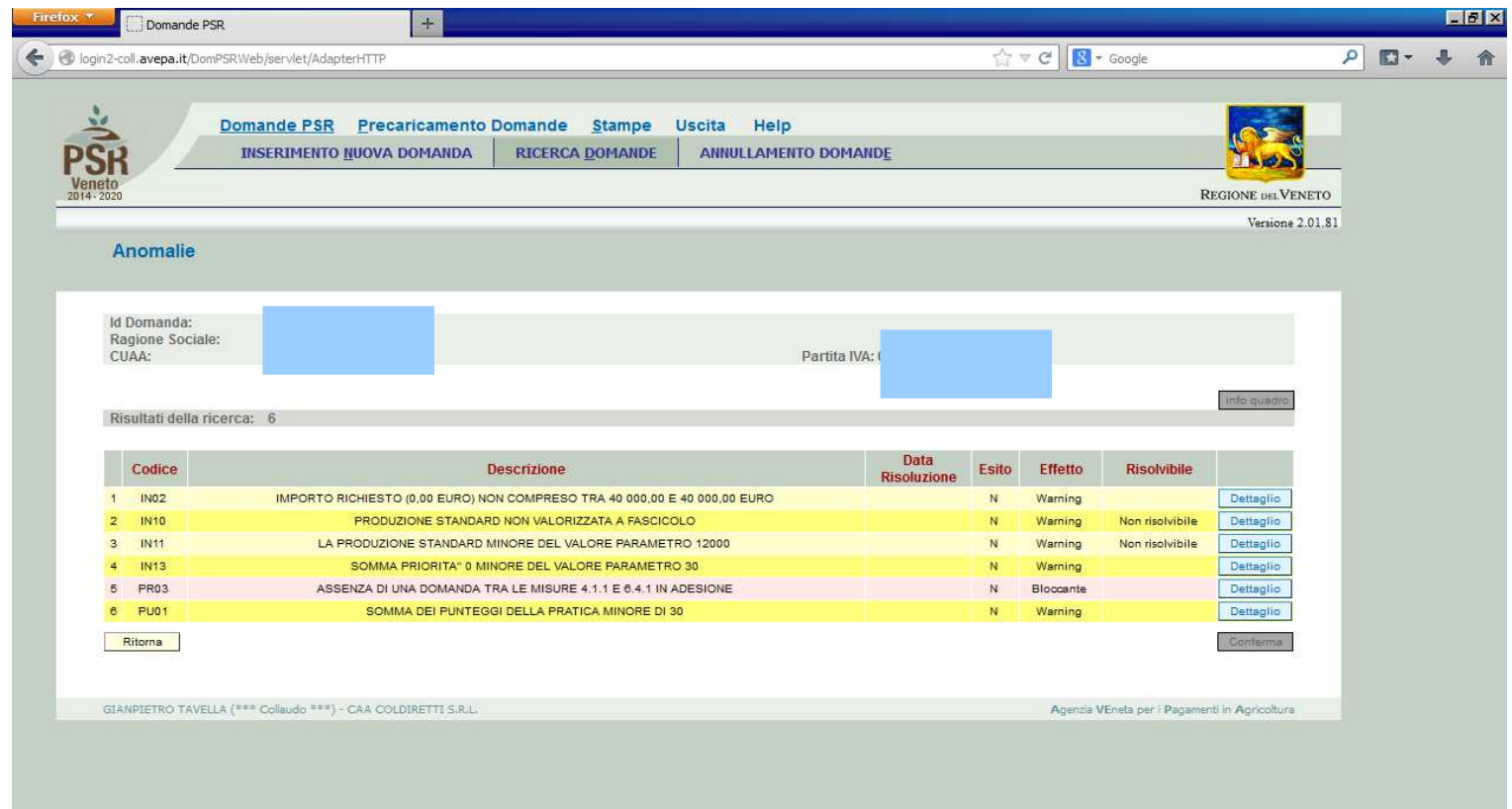

Le anomalie sono messaggi che segnalano delle incongruenze inserite nella domanda.<br>Le anomalie si distinguono in "**Bloccanti**" che bloccano la presentazione della domanda, e "**Warning**"<br>che segnalano incongruenze da ver

## Quadro "Firmatario"

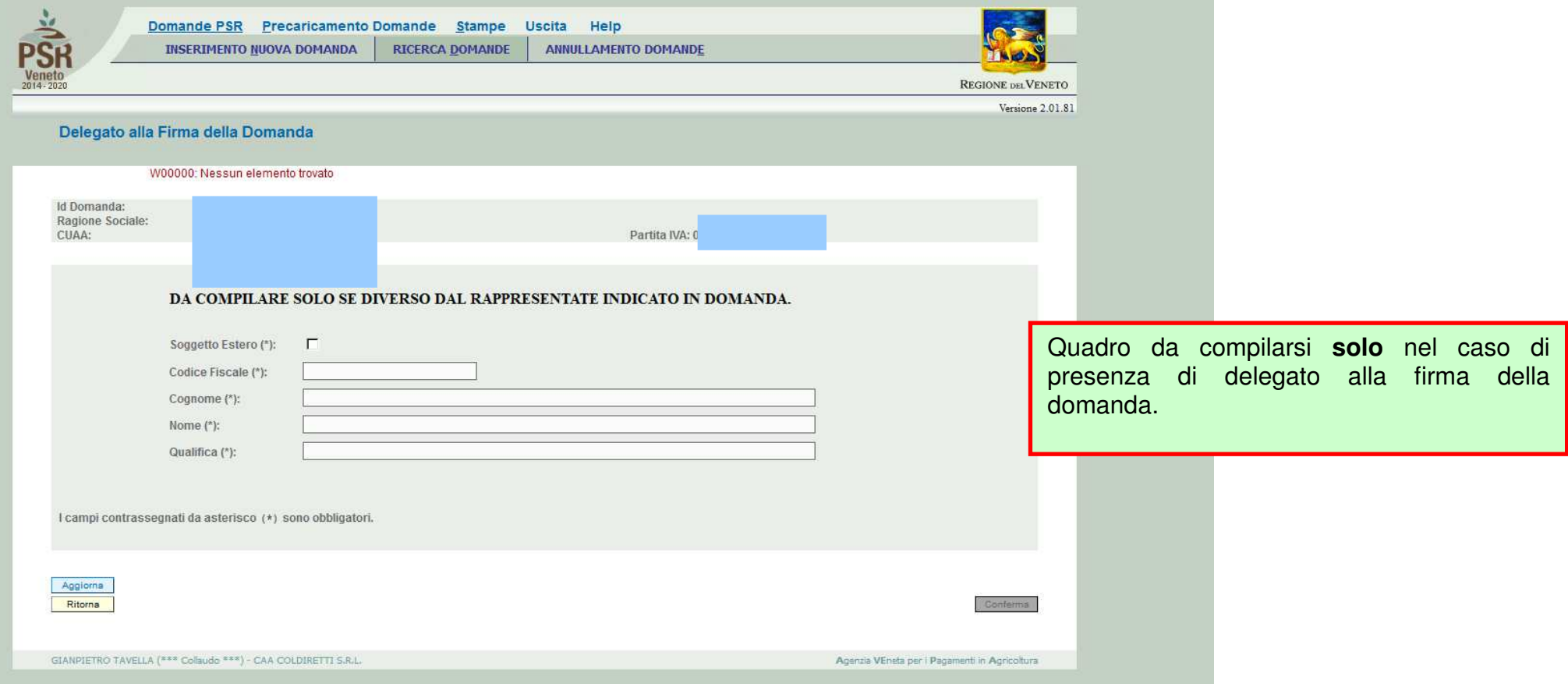

# Quadro generale di compilazione – <sup>F</sup>unzioni di controllo e presentazione della domanda

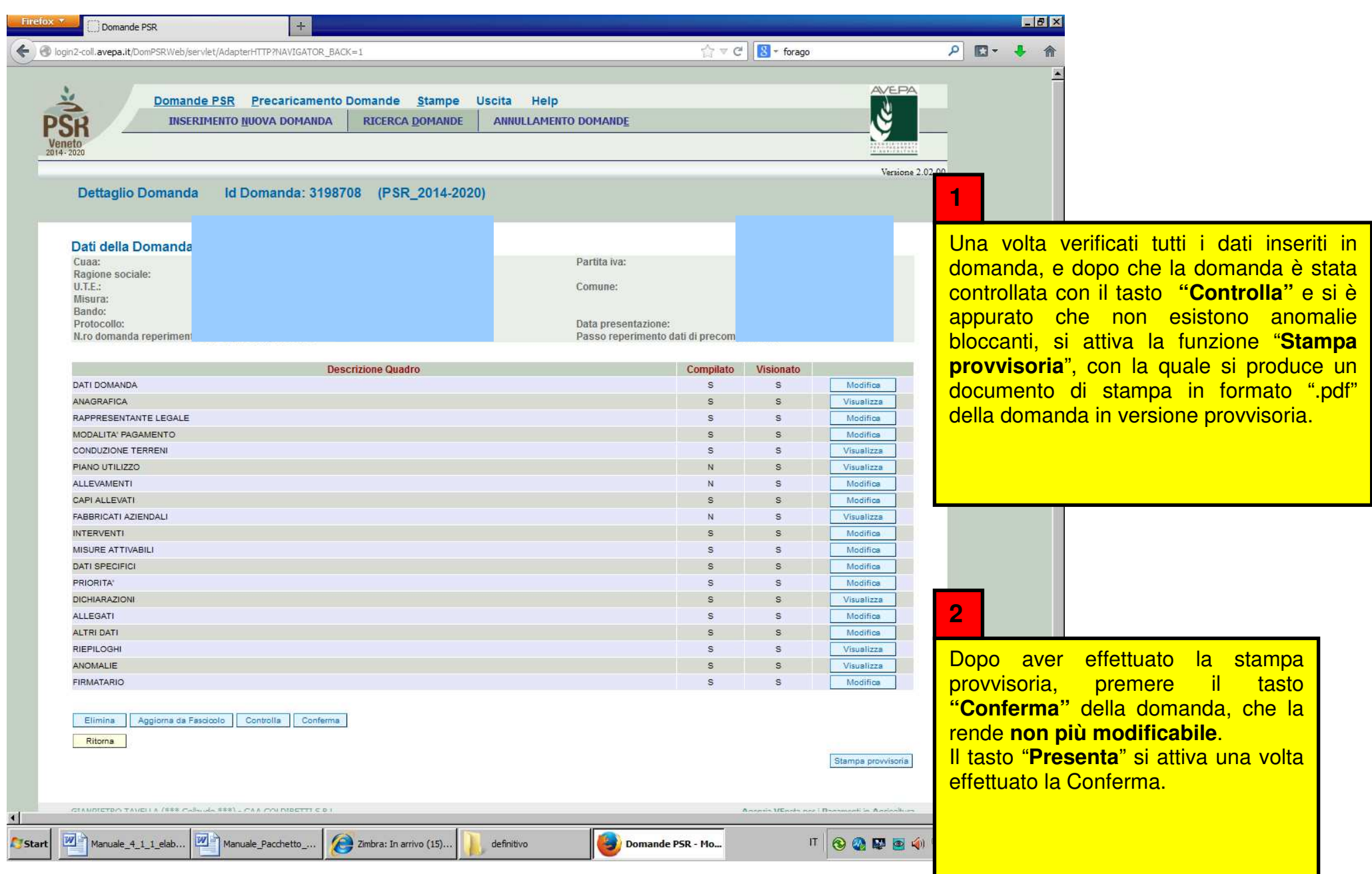

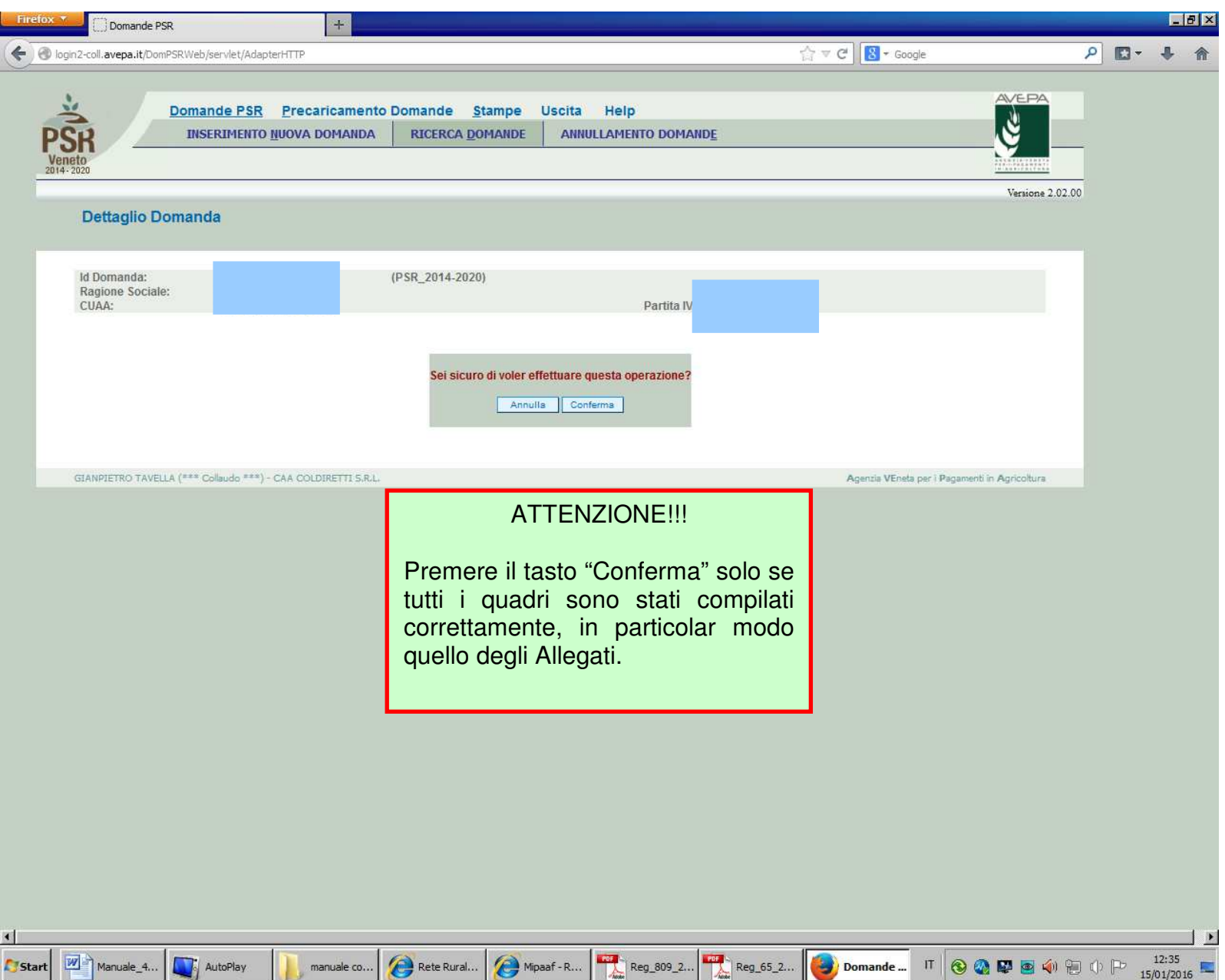

# Quadro generale di compilazione – <sup>F</sup>unzioni di controllo e presentazione della domanda

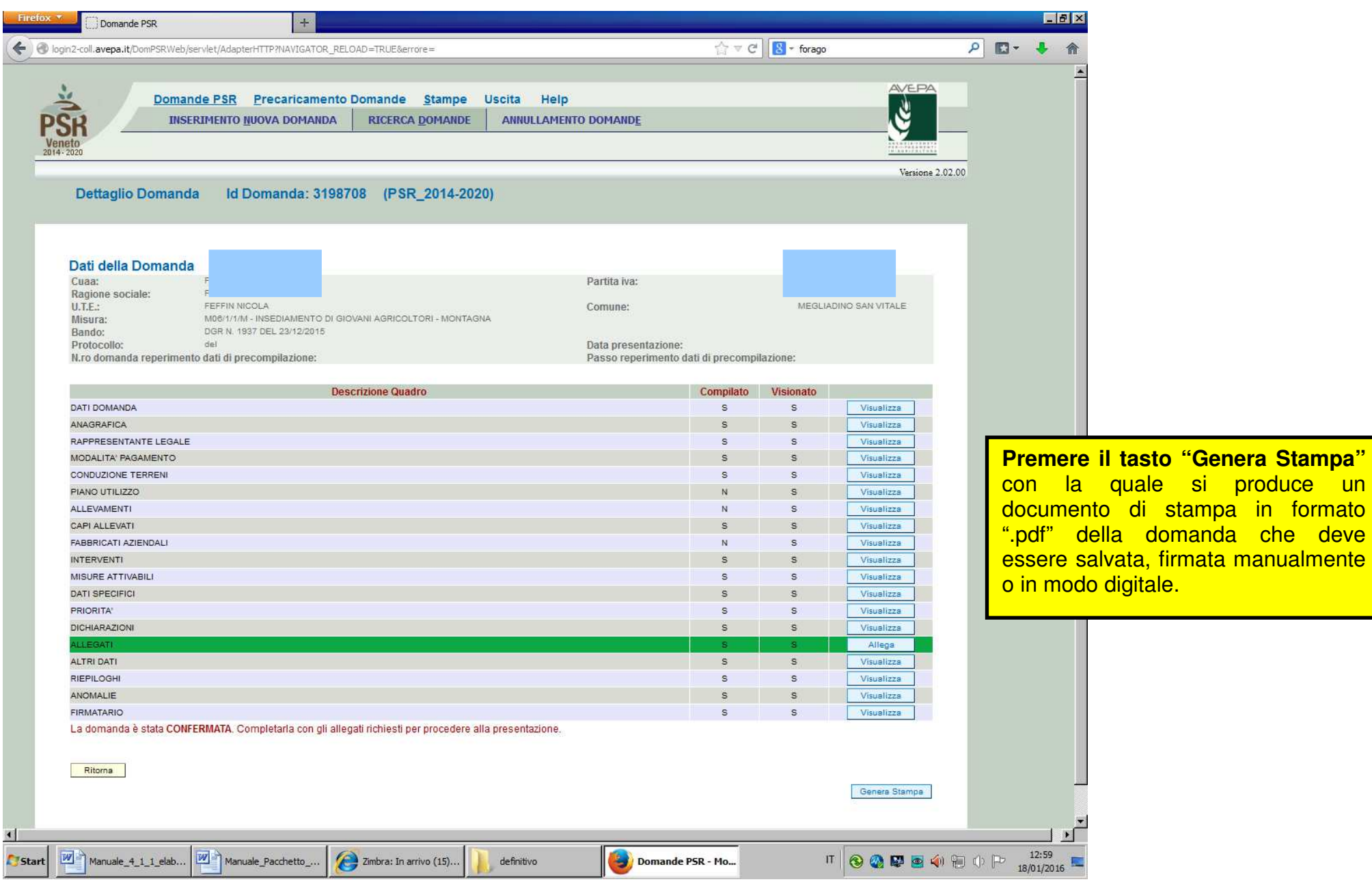

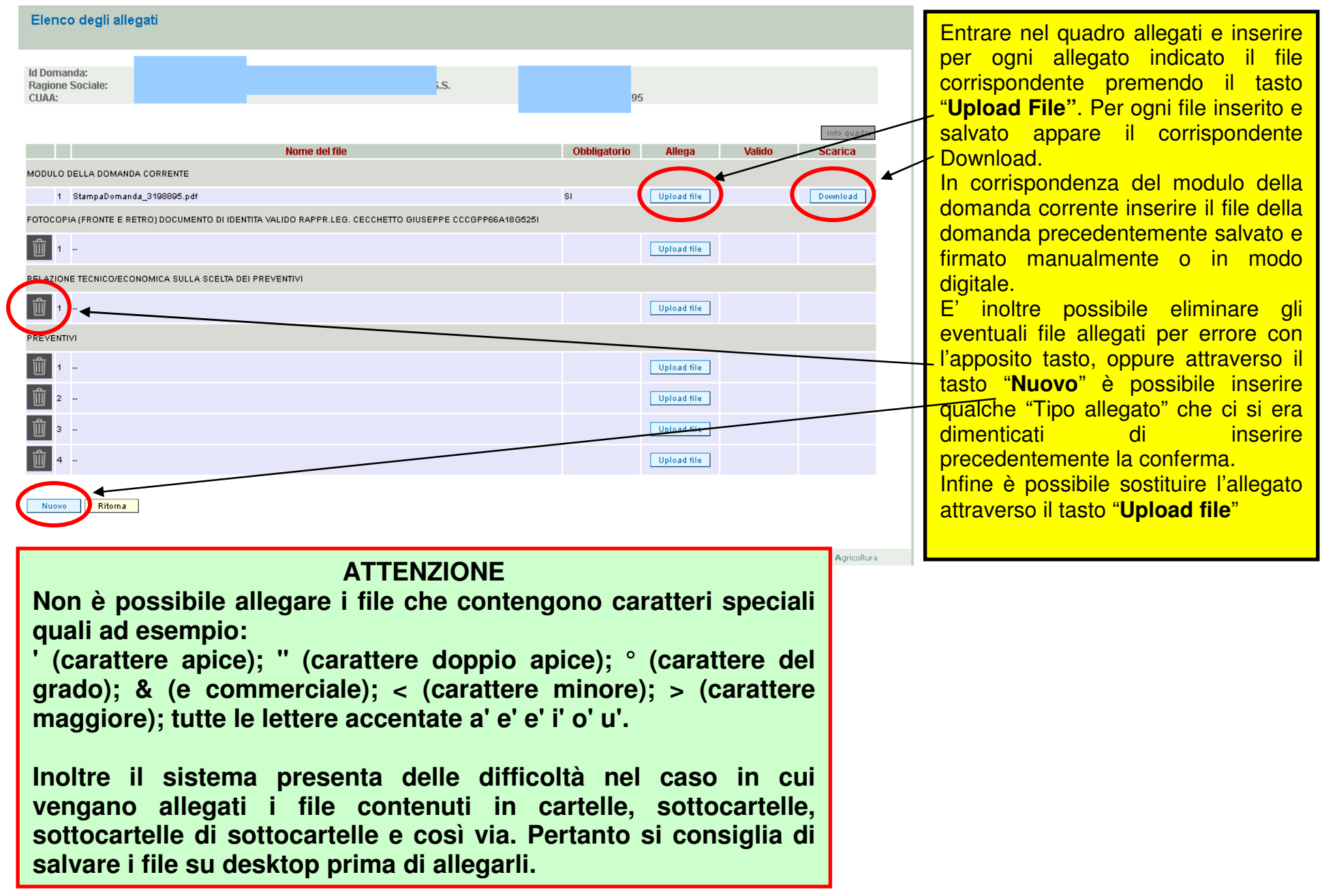

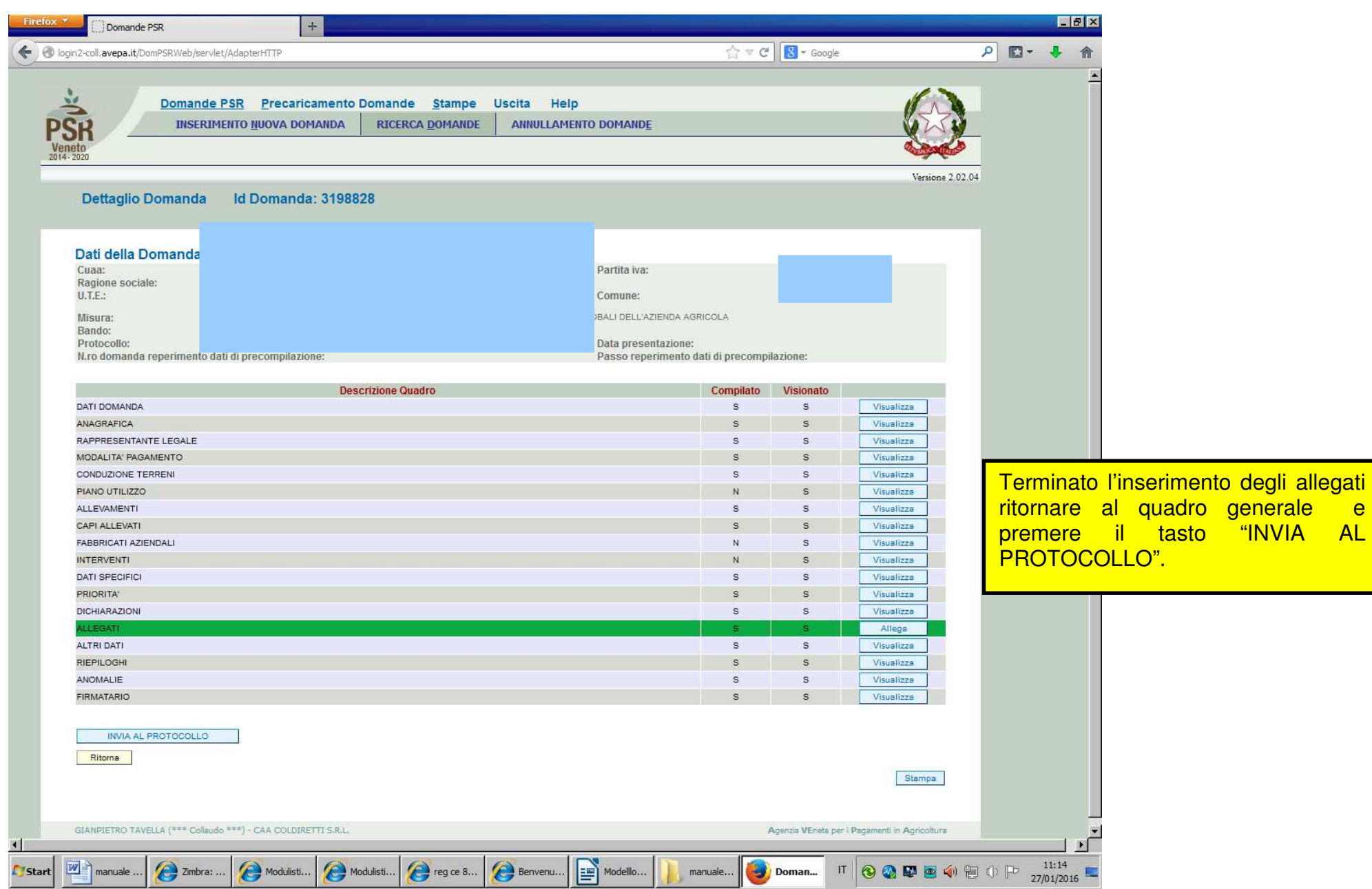

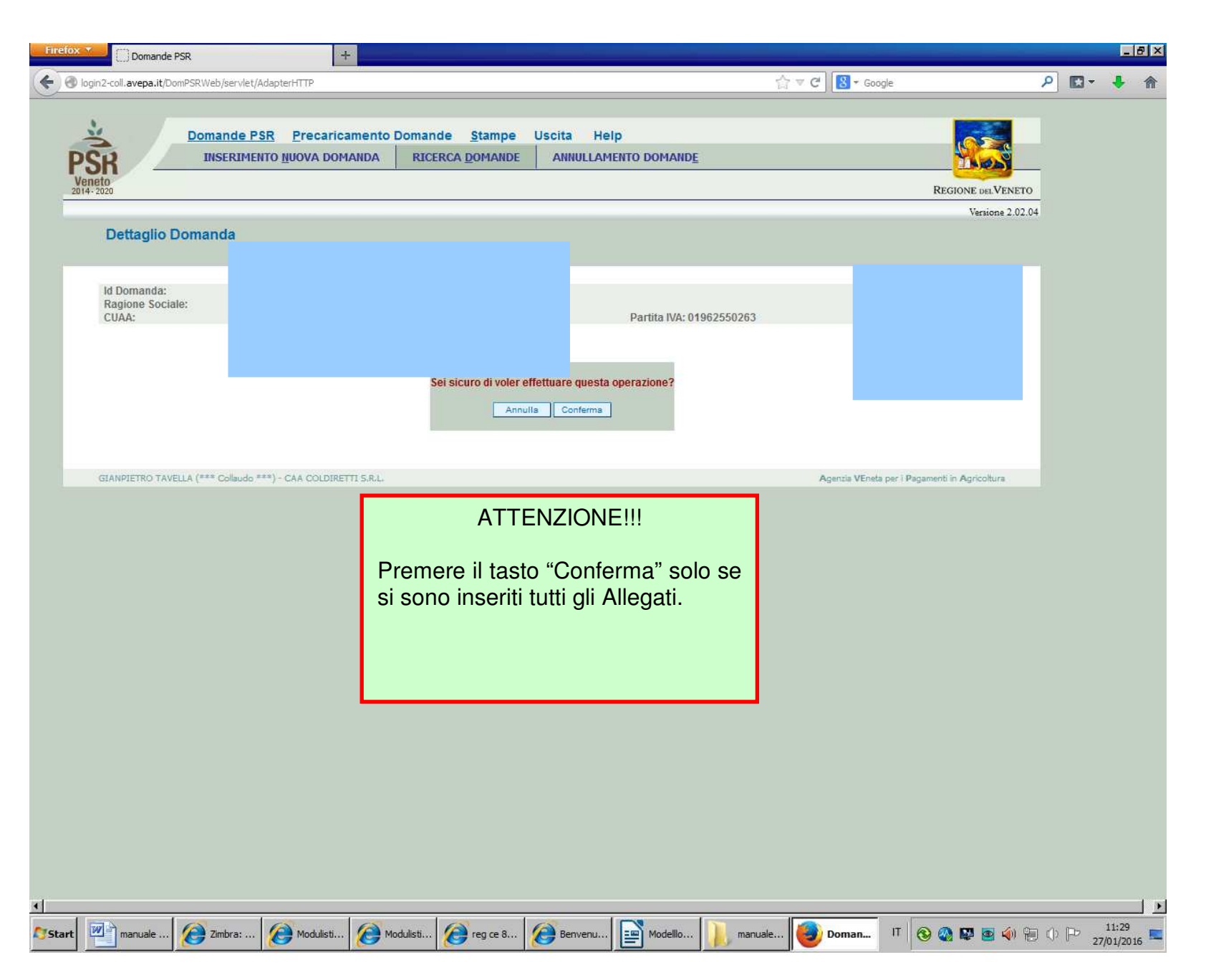

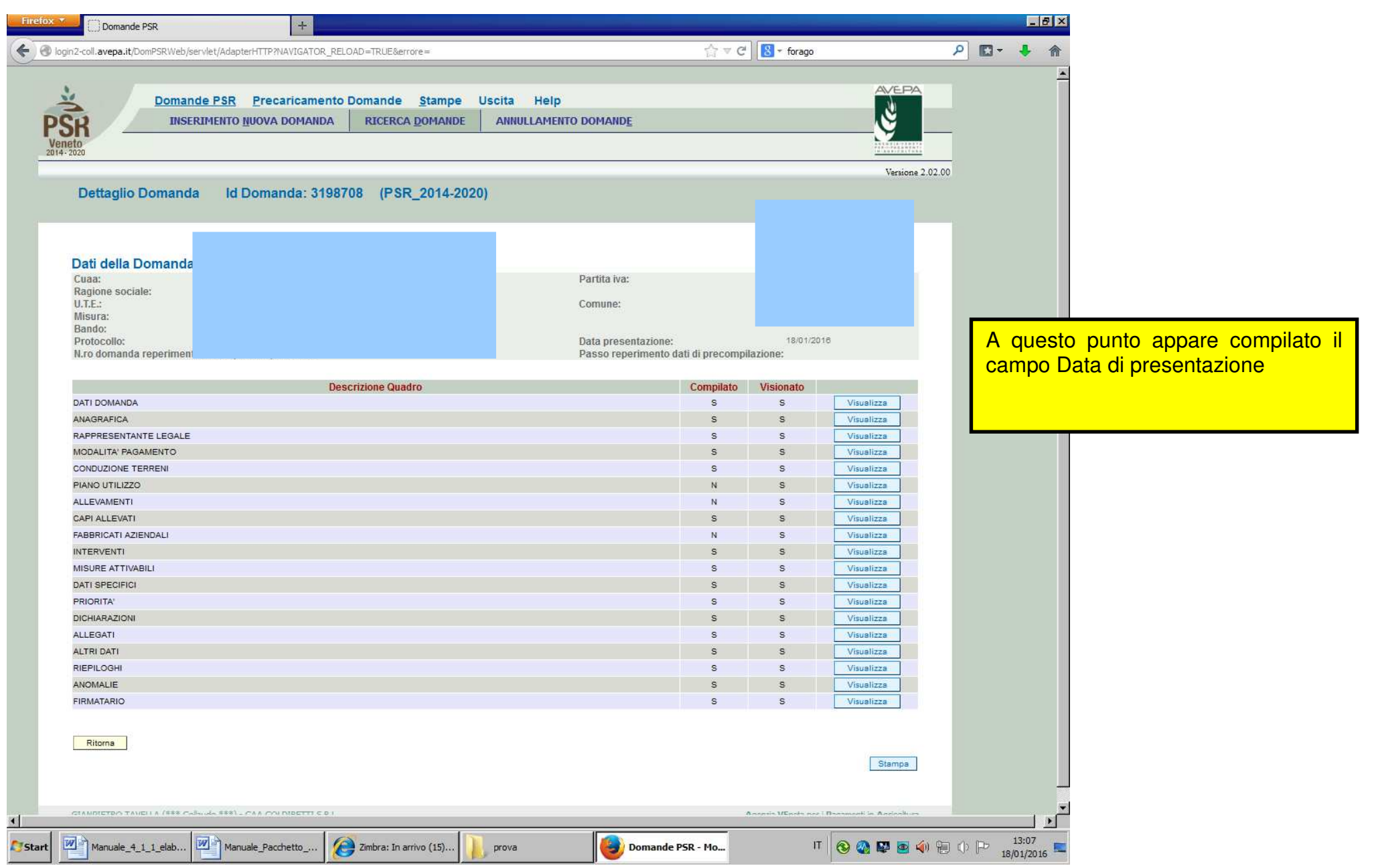

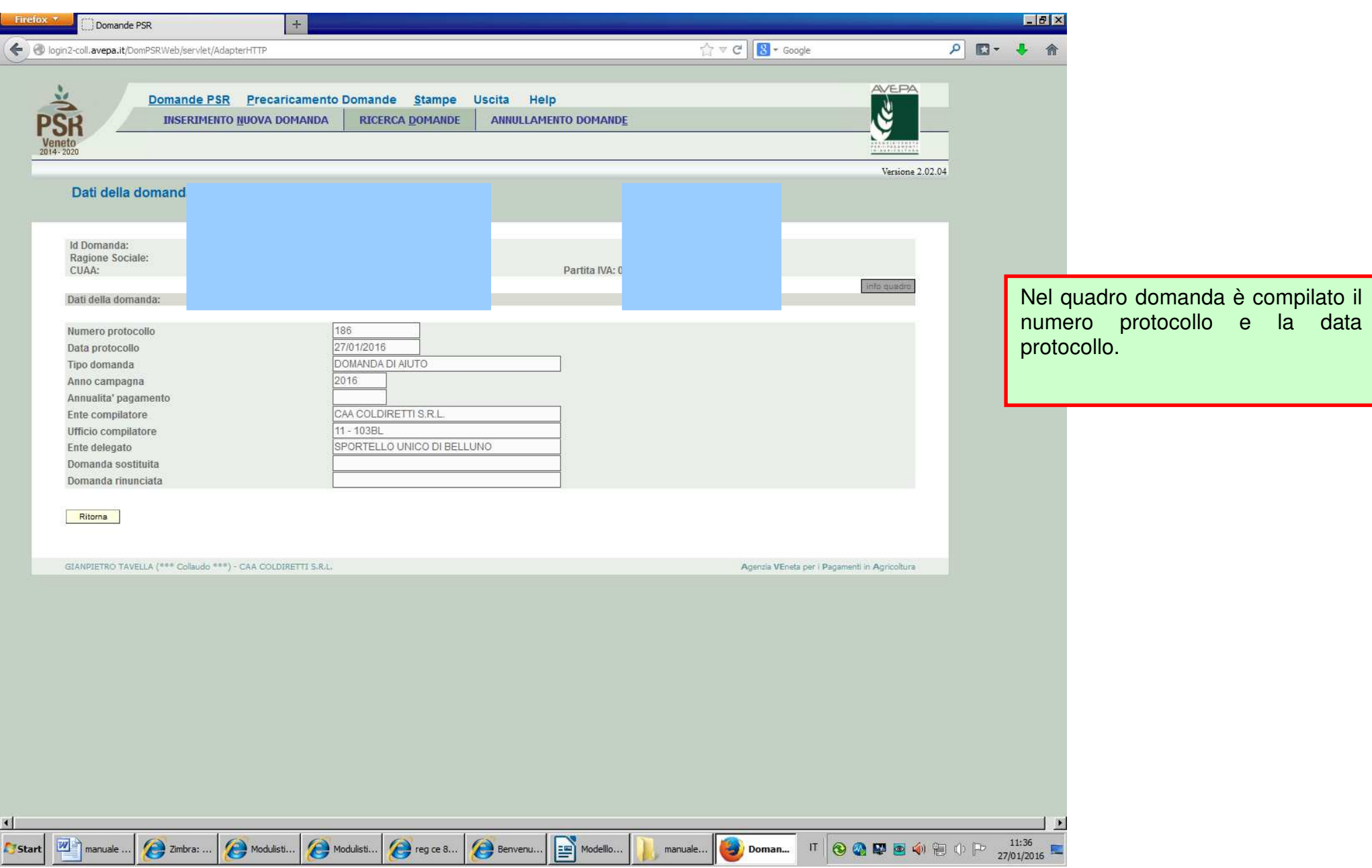

Note

Non è più necessario presentare la domanda con i suoi allegati in modo cartaceo o tramite PEC in quanto tutto è presentato informaticamente.